# Monitor Hub USB-C Dell UltraSharp 24/27 - U2421HE/U2721DE Panduan Pengguna

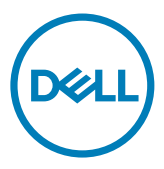

No. Model: U2421HE/U2721DE Model resmi: U2421HEt/U2721DEt

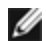

CATATAN: CATATAN berisi informasi penting yang akan membantu Anda menggunakan komputer secara lebih baik.

PERHATIAN: PERHATIAN berisi kemungkinan kerusakan perangkat keras atau hilangnya data jika petunjuk tidak diikuti.

PERINGATAN: PERINGATAN berisi kemungkinan kerusakan properti, cedera diri, atau bahkan kematian.

Hak cipta © 2020 Dell Inc. atau anak cabangnya. Semua hak dilindungi. Dell, EMC, dan merek dagang lainnya merupakan merek dagang Dell Inc. atau anak cabangnya. Merek dagang-merek dagang lain mungkin merupakan merek dagang pemiliknya masingmasing.

 $2020 - 11$ 

Rev. A03

# Daftar Isi

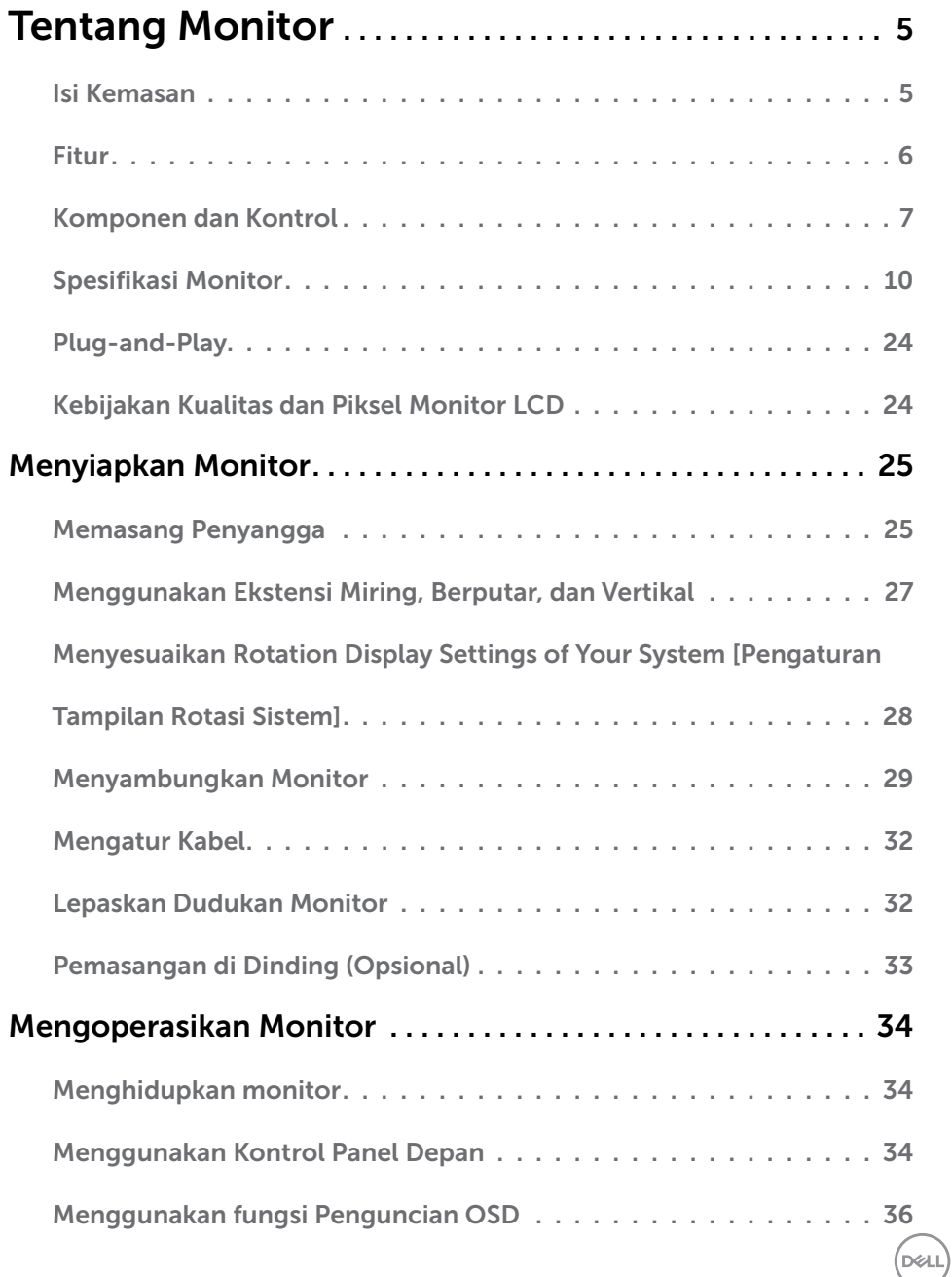

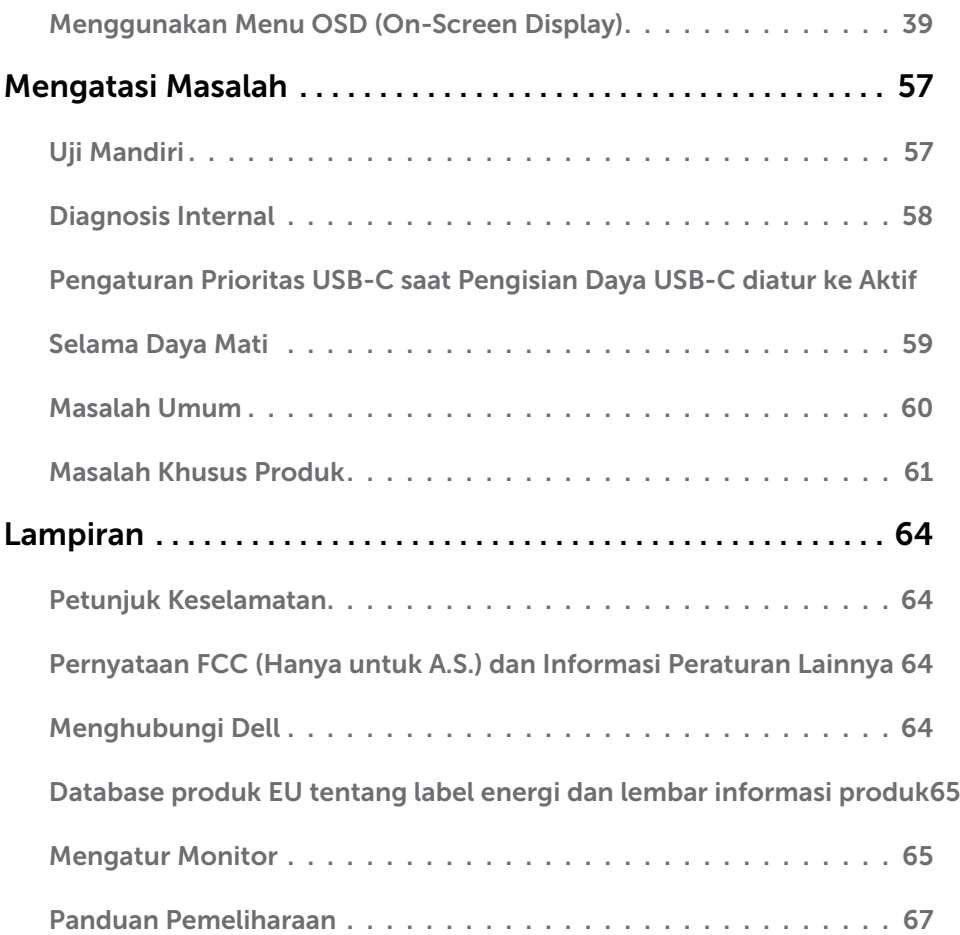

 $(\sim$ LL

## <span id="page-4-0"></span>Isi Kemasan

Monitor ini dilengkapi komponen yang ditunjukkan di bawah ini. Pastikan Anda telah menerima semua komponen berikut dan [menghubungi Dell](#page-63-1) jika tidak lengkap.

CATATAN: Sejumlah item mungkin bersifat opsional dan tidak diberikan bersama monitor ini. Sejumlah fitur mungkin tidak tersedia di negara tertentu.

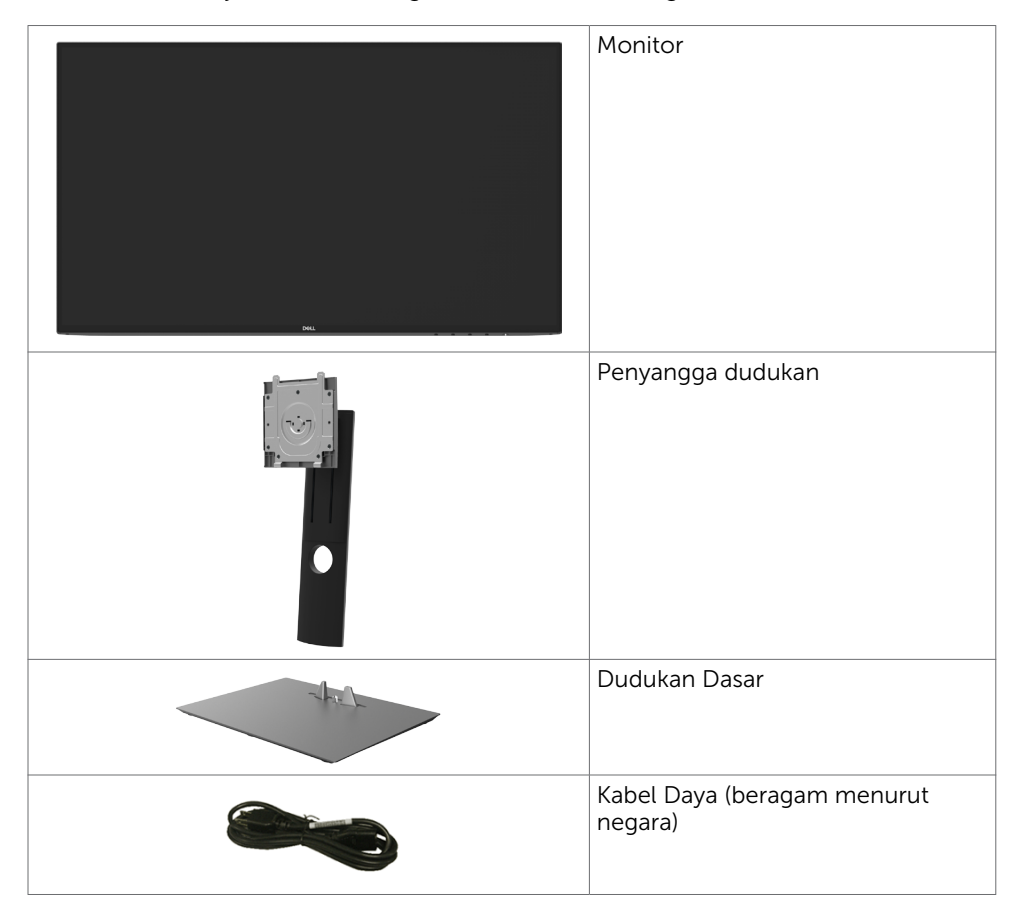

DELI

<span id="page-5-0"></span>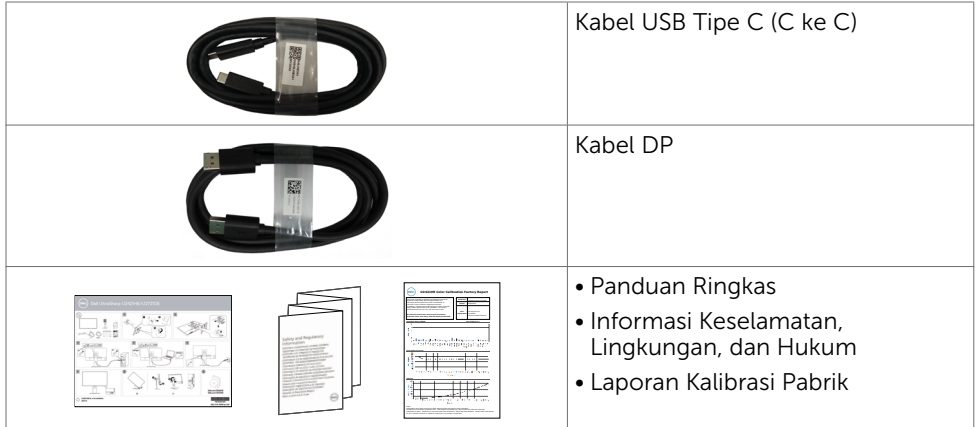

## Fitur

Dell UltraSharp U2421HE/U2721DE Monitor dilengkapi matriks aktif, TFT (thin-film transistor), LCD (liquid crystal display), dan lampu latar LED. Kelengkapan monitor mencakup:

- U2421HE: Tampilan area yang bisa dilihat 60,47 cm (23,8 inchi) (diukur secara diagonal). Resolusi 1920 x 1080 (16:9), dengan dukungan layar penuh untuk resolusi rendah.
- U2721DE: Tampilan area yang bisa dilihat 68,47 cm (27 inchi) (diukur secara diagonal). Resolusi 2560 x 1440 (16:9), dengan dukungan layar penuh untuk resolusi rendah.
- Sudut pandang lebar dengan 99% warna sRGB dengan rata-rata Delta E<2.
- • Kemampuan penyesuaian kemiringan, pemutaran, rotasi, dan vertikal.
- Dudukan yang dapat dilepas dan lubang pemasangan berstandar video electronics standards association (VESA) 100 mm untuk solusi pemasangan yang fleksibel.
- • Cincin ultra tipis yang merapatkan bezel dalam pemakaian beberapa monitor, sehingga lebih mudah diatur demi pengalaman menonton yang elegan.
- Sambungan digital yang luas dengan DP membantu monitor tetap canggih seiring waktu.
- Satu USB Jenis C untuk mengalirkan daya ke notebook yang kompatibel saat menerima sinyal video dan data.
- • Port USB-C dan RJ45 memungkinkan pengalaman sambungan jaringan dengan kabel tunggal.
- Kemampuan plug and play jika didukung sistem.
- • Penyesuaian Tampilan pada Layar (OSD) untuk kemudahan konfigurasi dan optimisasi layar.
- • Penguncian tombol daya dan OSD.
- • Slot kunci keamanan.
- • ≤ 0,3 W dalam Mode Siaga.
- Optimalkan kenyamanan mata dengan layar bebas kedip.

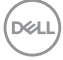

<span id="page-6-0"></span>CATATAN: Kemungkinan efek jangka pajang emisi sinar biru dari monitor dapat menyebabkan kerusakan pada mata, termasuk kelelahan mata atau digital eye strain. Fitur ComfortView dirancang untuk mengurangi kadar sinar biru yang dikeluarkan dari monitor untuk mengoptimalkan kenyamanan mata.

## Komponen dan Kontrol

### Tampilan depan

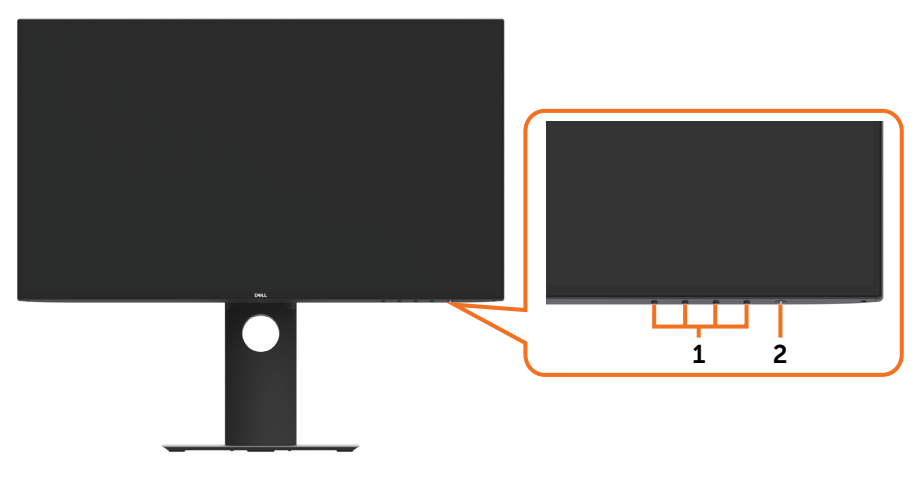

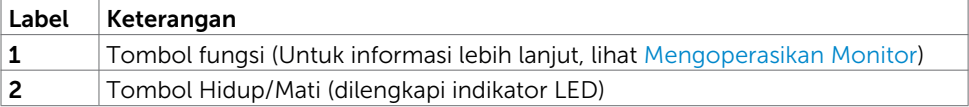

DELL

### Tampilan Belakang

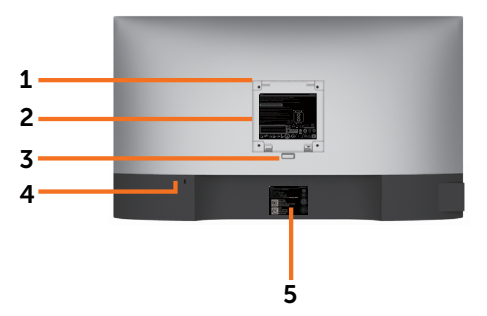

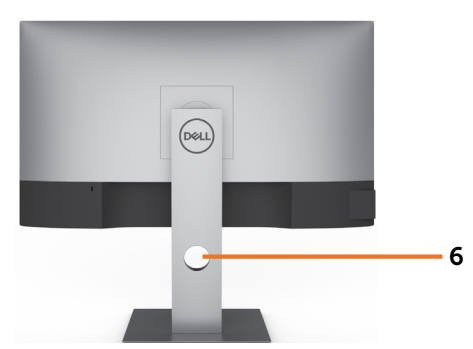

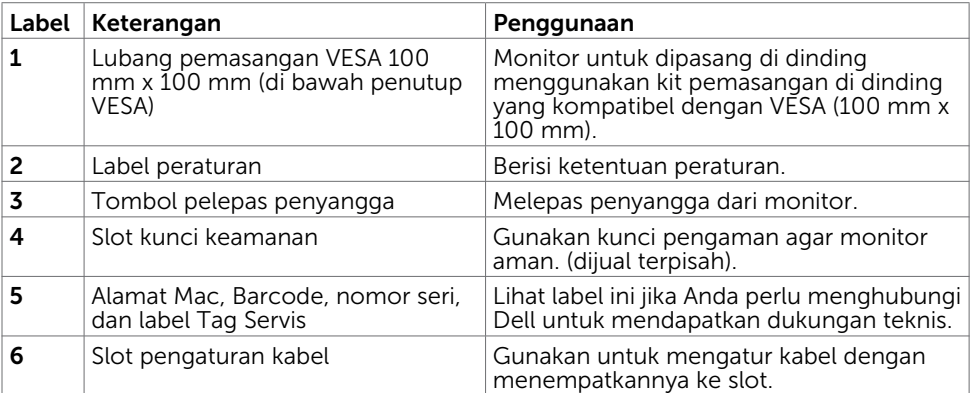

### Tampilan Samping

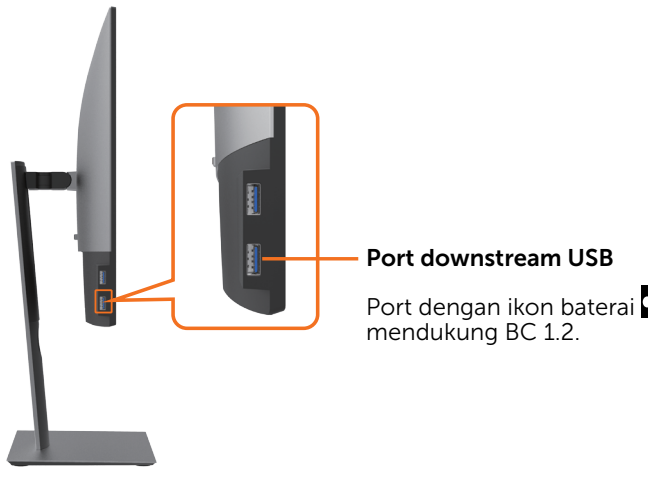

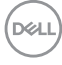

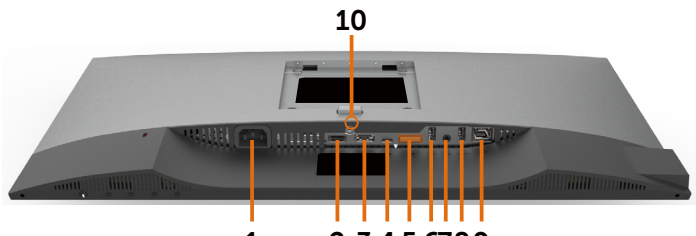

1 2 3 4 5 6 789

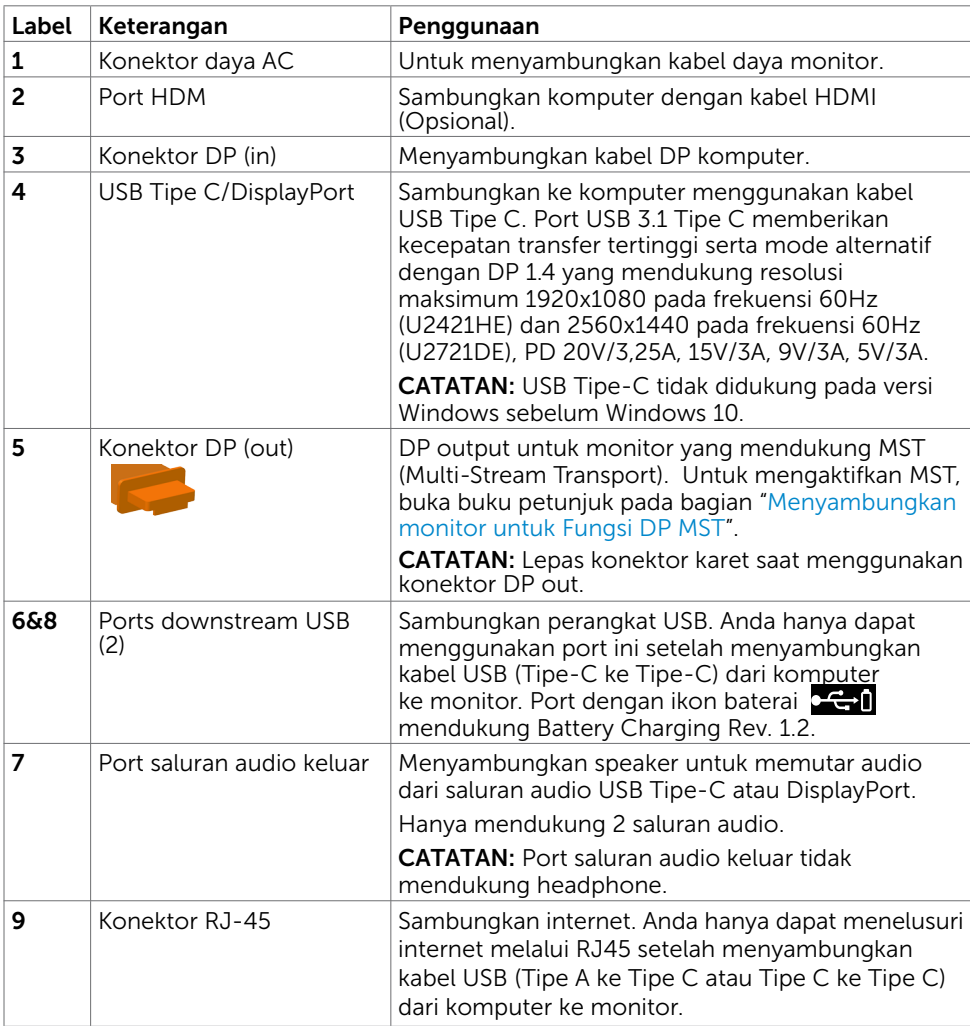

 $(\overline{DCL}$ 

<span id="page-9-0"></span>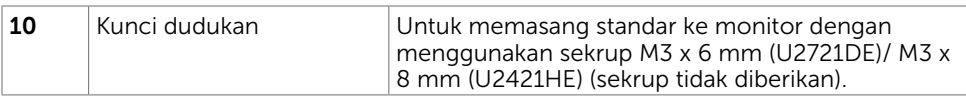

## <span id="page-9-1"></span>Spesifikasi Monitor

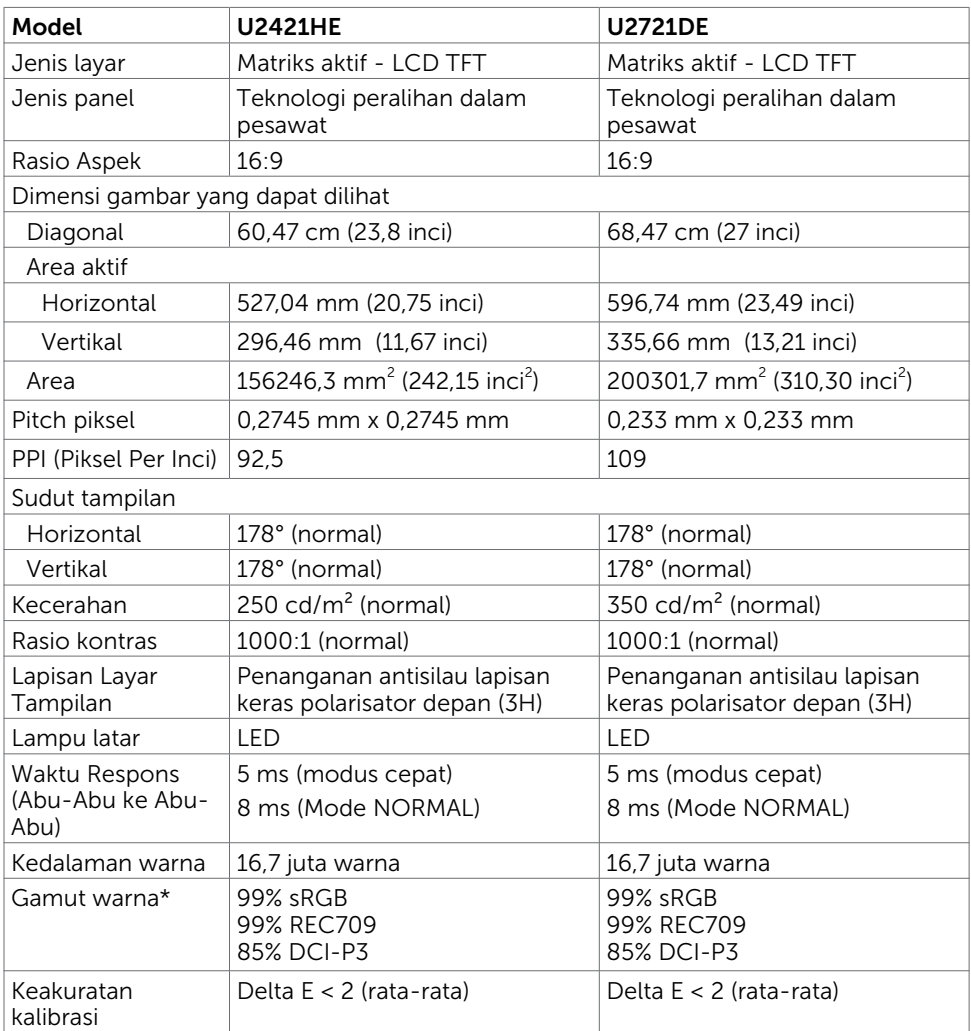

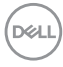

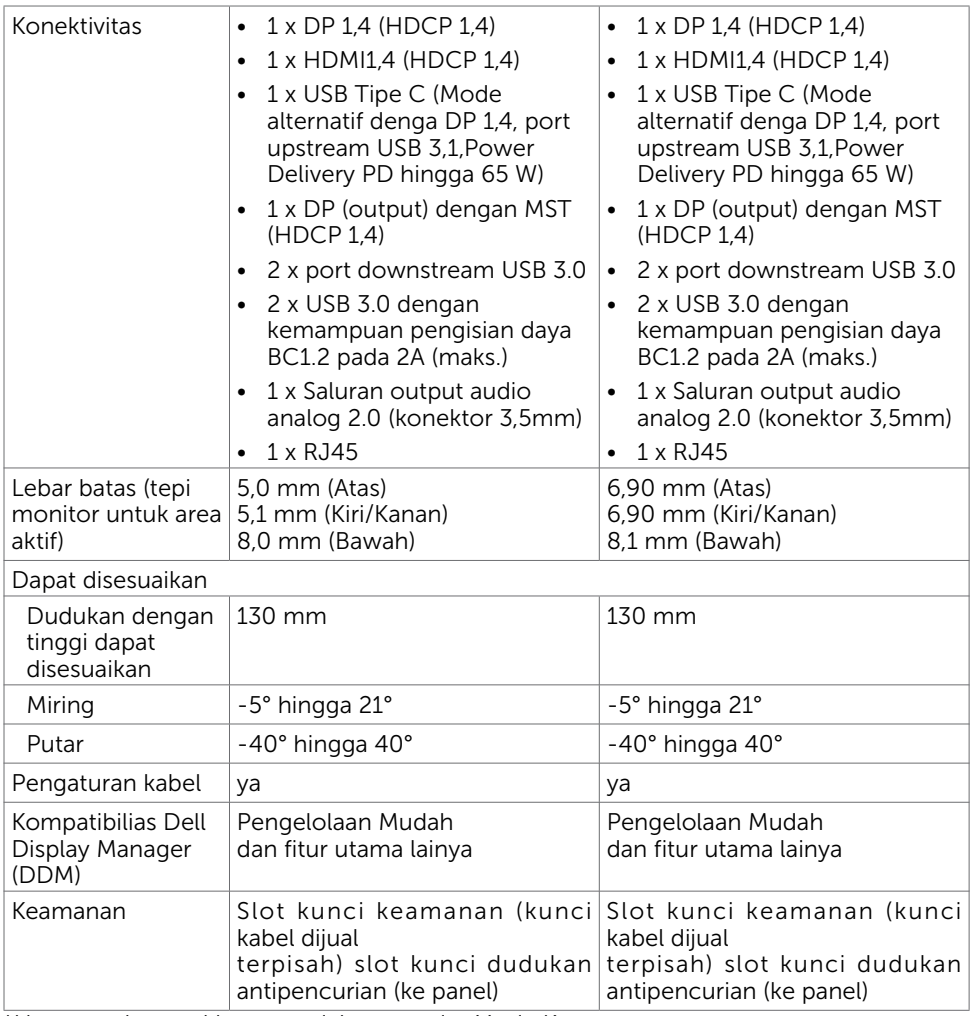

\*Hanya pada panel bawaan, dalam standar Mode Kustom.

## Spesifikasi Resolusi

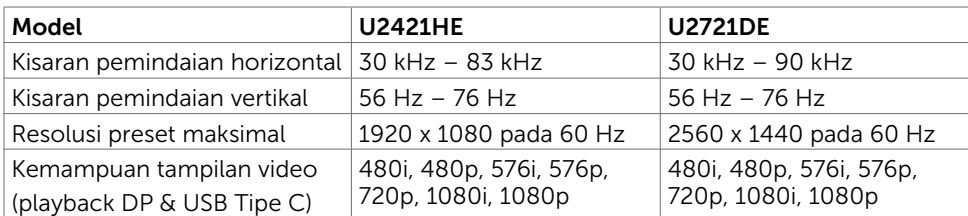

Tentang Monitor | 11

(dell

### Mode Tampilan Preset

#### U2421HE

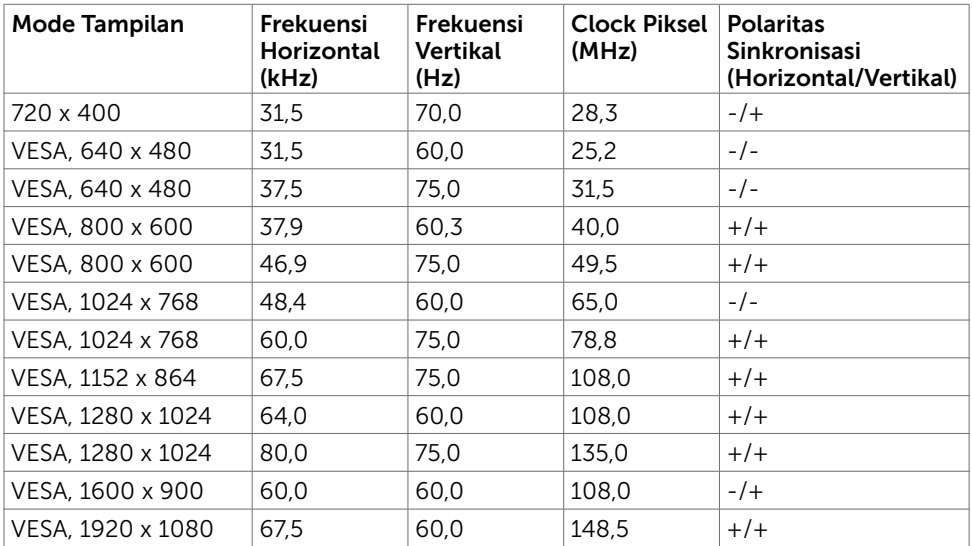

#### U2721DE

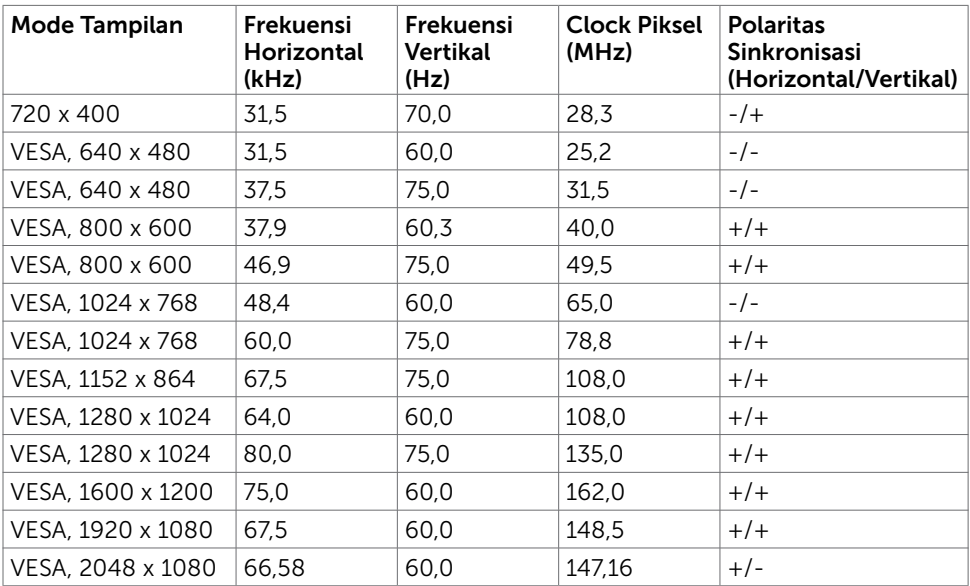

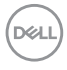

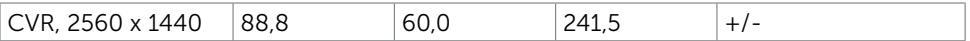

### Mode DP MST (Multi-Stream Transport)

#### U2421HE

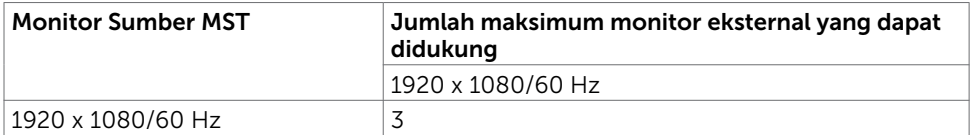

CATATAN: Resolusi monitor eksternal maksimum yang didukung hanyalah 1920 x 1080 60Hz.

#### U2721DE

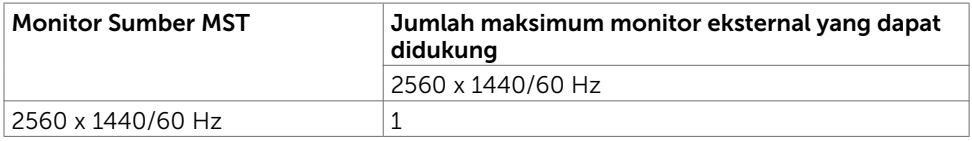

CATATAN: Resolusi monitor eksternal maksimum yang didukung hanyalah 2560 x 1440 60Hz.

### Mode USB-C MST (Multi-Stream Transport)

#### U2421HE

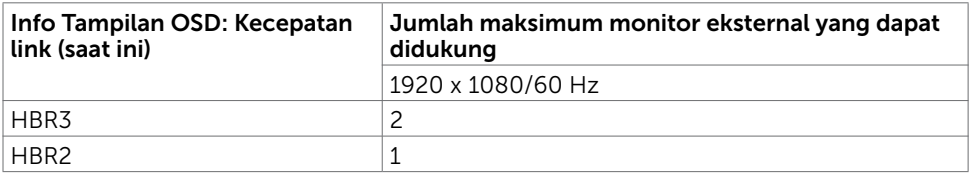

#### U2721DE

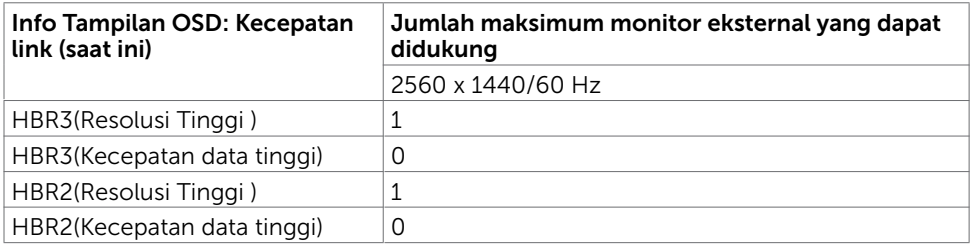

DELL

### Spesifikasi Listrik

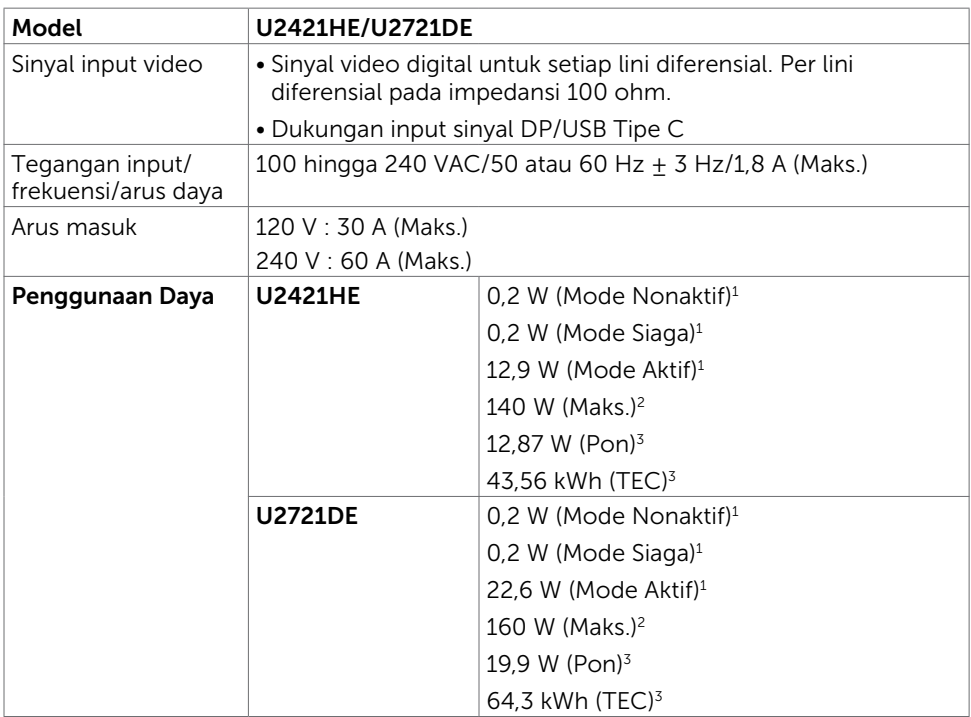

- 1 Sebagaimana yang dijelaskan dalam EU 2019/2021 dan EU 2019/2013.
- 2 Pengaturan kecerahan dan kontras maksimal dengan pemuatan daya maksimum di semua port USB.
- $^{\rm 3}$  Pon: Pemakaian daya pada mode aktif sebagaimana dijelaskan dalam Energy Star versi 8.0.
- TEC: Pemakaian energi total dalam kWh sebagaimana dijelaskan dalam Energy Star versi 8.0.
- Dokumen ini hanya sebagai informasi dan mencerminkan performa laboratorium. Performa produk Anda mungkin akan berbeda, tergantung pada perangkat lunak,
- komponen, dan periferal yang Anda pesan dan tidak ada kewajiban untuk memperbarui informasi tersebut. Karena itu, pelanggan tidak boleh mengandalkan informasi ini dalam membuat keputusan terkait toleransi listrik atau apa pun. Tidak ada jaminan atas akurasi maupun kelengkapan, baik secara tersurat maupun tersirat.

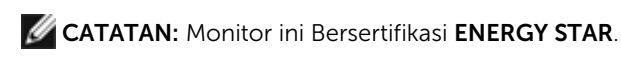

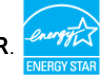

Produk ini memenuhi kualifikasi ENERGY STAR dalam pengaturan default pabrik yang dapat dipulihkan dengan fungsi "Pengaturan Ulang Pabrik" di menu OSD. Mengubah pengaturan default pabrik atau mengaktifkan fitur lainnya dapat meningkatkan penggunaan daya yang mungkin melebihi batas yang ditentukan ENERGY STAR.

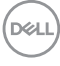

### Karakteristik Fisik

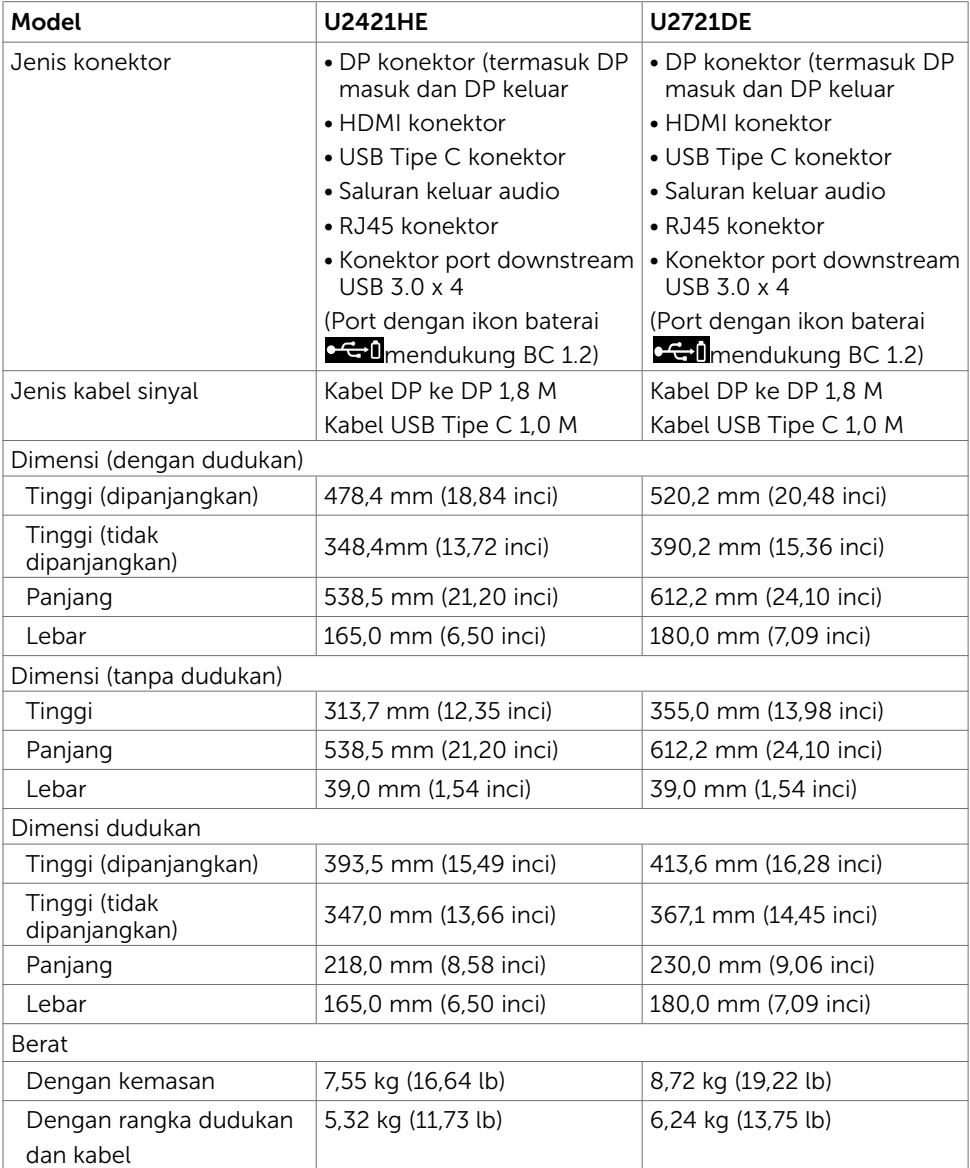

 $(\sim$ LL

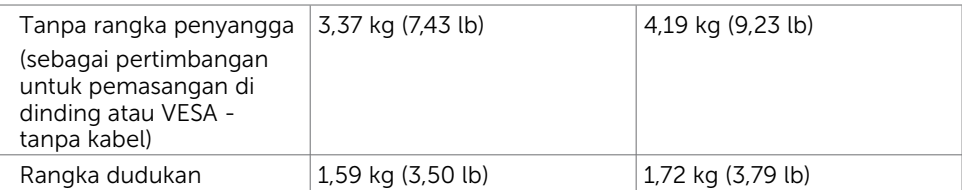

### Karakteristik Lingkungan

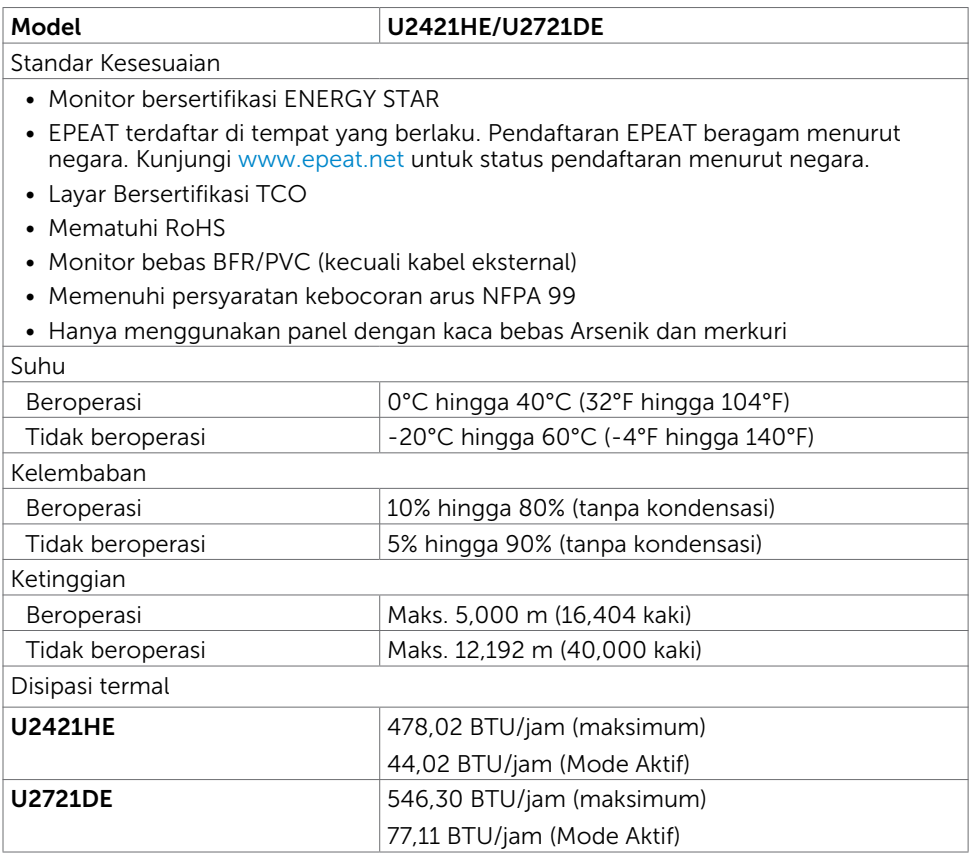

 $\int$ DELL

### Penetapan Pin

### Konektor DP (in)

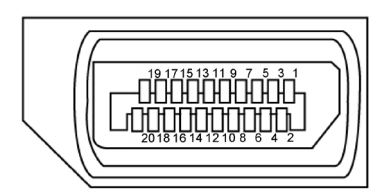

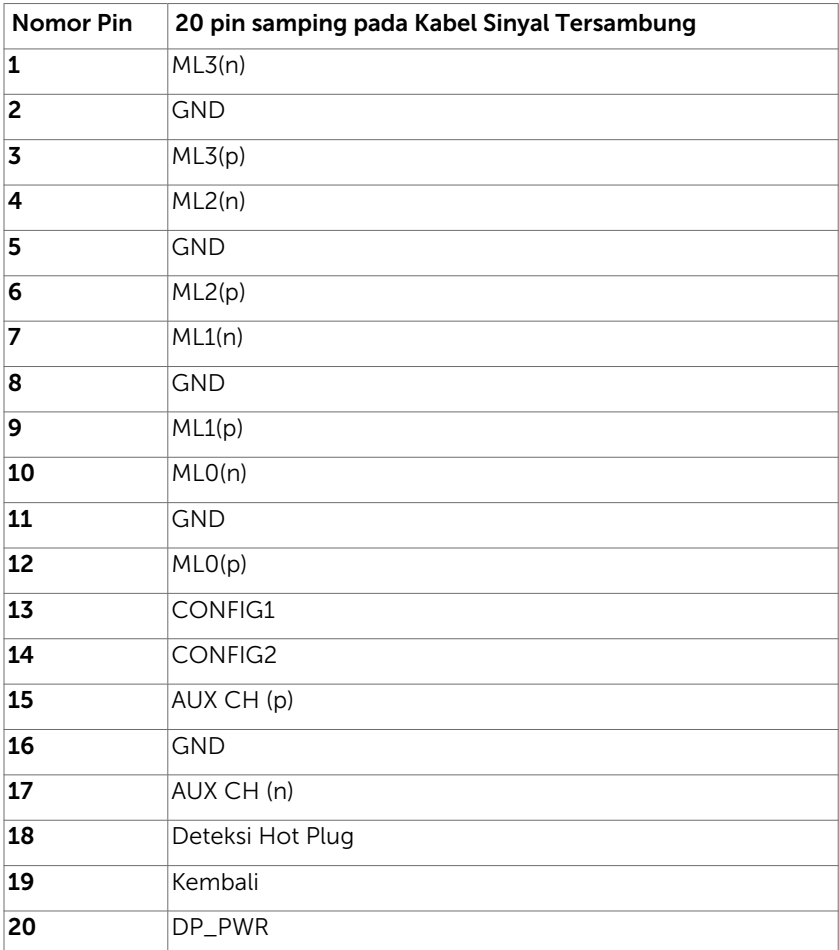

Tentang Monitor | 17

(dell

### Konektor DP (out)

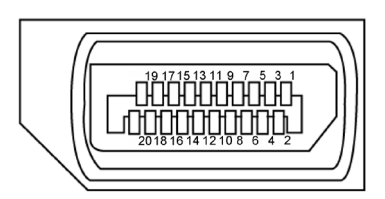

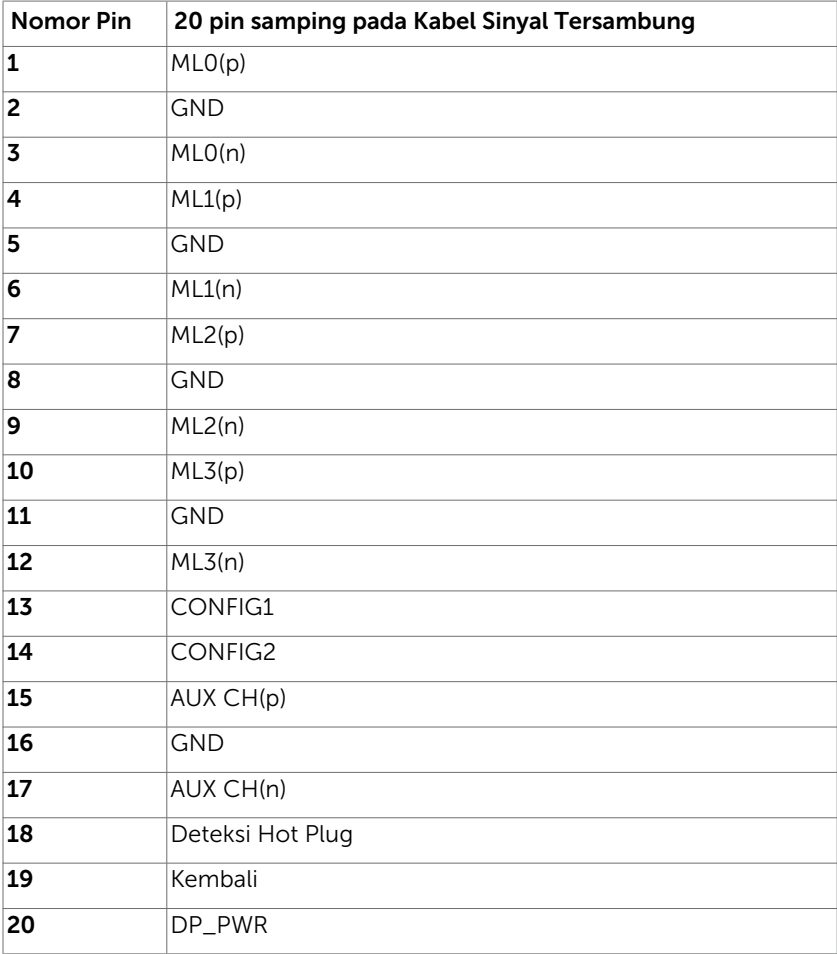

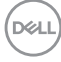

### Konektor HDMI

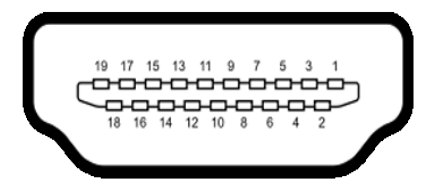

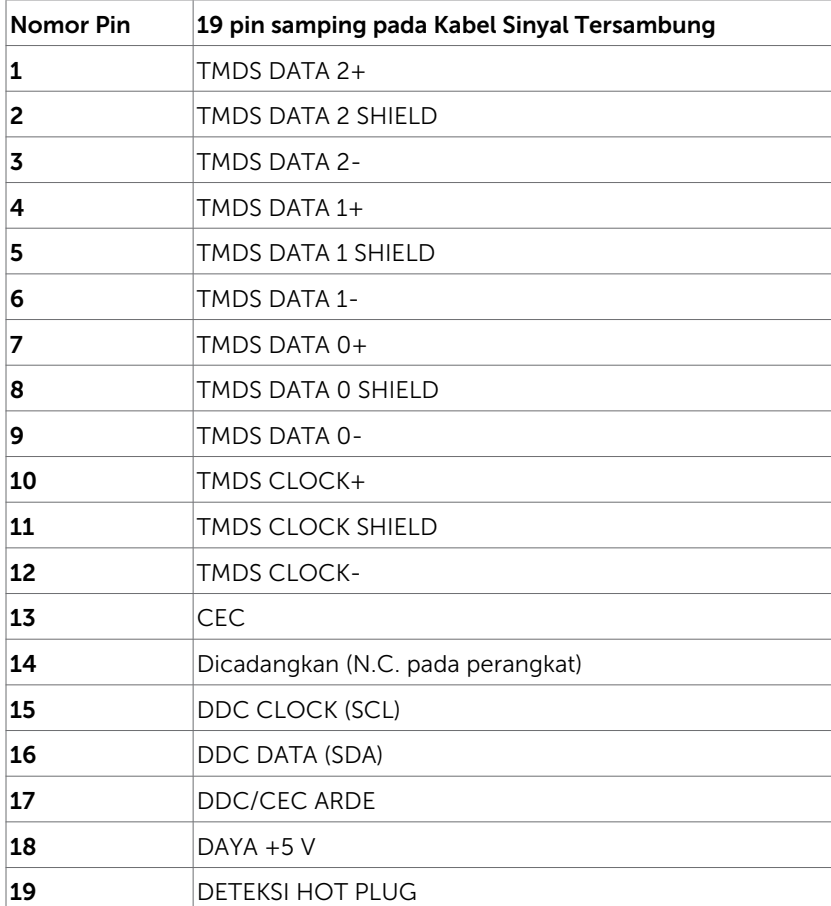

(dell

### Konektor USB Tipe-C

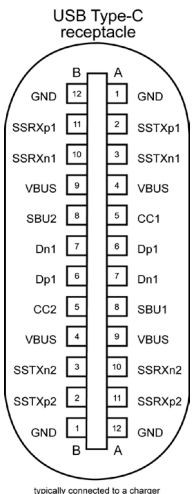

typically connected to a charger<br>through a Type-C cable

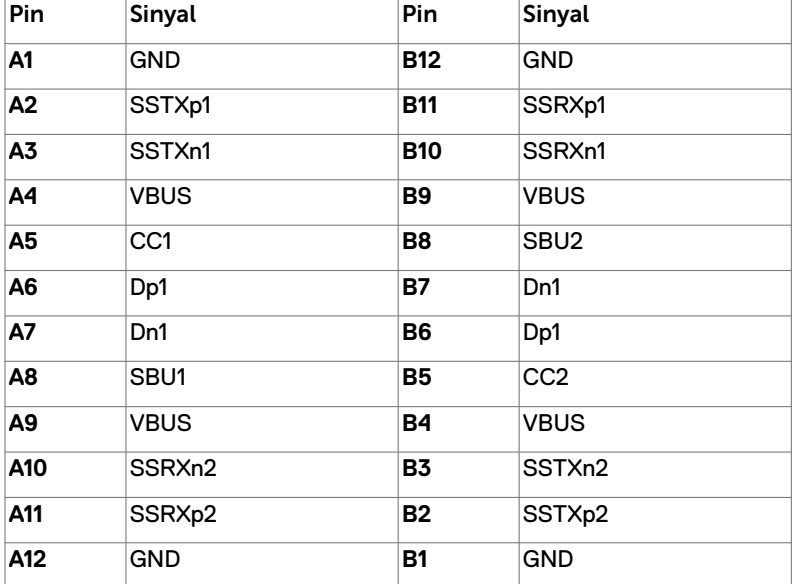

### Interface USB (Universal Serial Bus)

Bab ini berisi informasi tentang port USB yang tersedia di monitor.

**CATATAN:** Hingga 2 A pada port downstream USB(port dengan ikon baterai **basil** ) dengan perangkat yang sesuai Battery Charging Rev. 1.2; hingga 0,9 A pada port downstream USB.

Komputer ini dilengkapi port USB berikut:

• 4 downstream - 2 di sisi kiri, 2 di bagian bawah

Port Pengisian Daya - port dengan ikon baterai **1941** mendukung kemampuan

pengisian daya arus cepat jika perangkat mendukung BC 1.2.

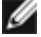

CATATAN: Port USB monitor hanya akan berfungsi bila monitor dalam keadaan hidup atau dalam mode siaga. Dalam mode siaga, jika kabel USB (Tipe C ke Tipe C) dipasang, port USB dapat berfungsi dengan normal. Atau, ikuti pengaturan OSD USB. Jika pengaturannya "Aktif selama Siaga", maka USB akan berfungsi dengan normal. Jika tidak, USB akan dinonaktifkan. Jika Anda mematikan monitor, lalu menghidupkannya, periferal yang terpasang mungkin memerlukan waktu beberapa detik untuk kembali berfungsi dengan normal.

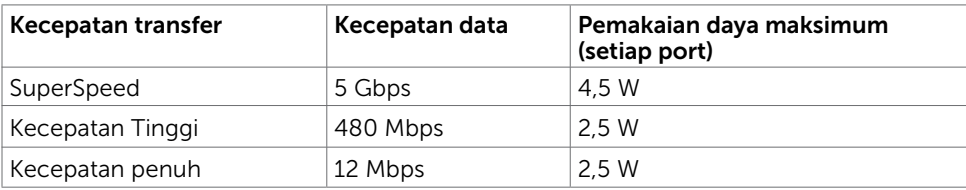

#### Port downstream USB

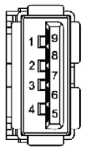

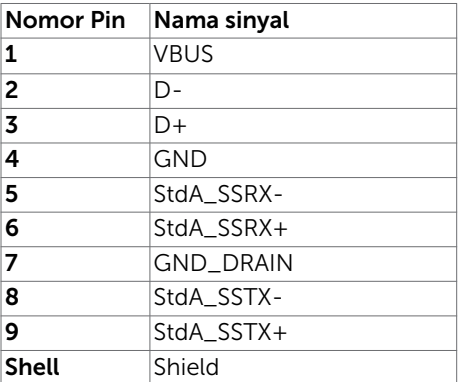

DEL

### Port RJ45 (sisi konektor)

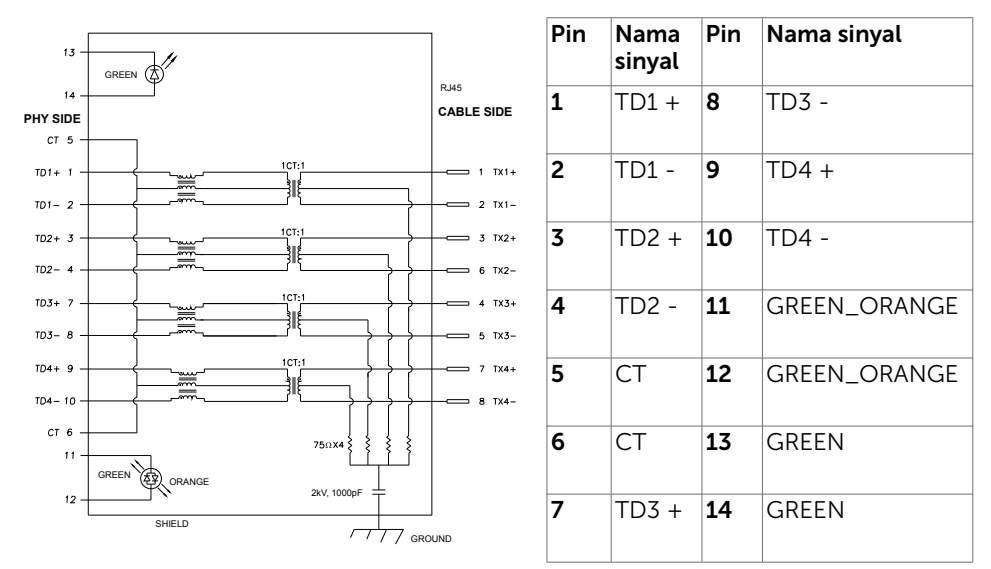

### Pemasangan driver

Pasang Driver Realtek USB GBE Ethernet Controller untuk Dell U2421HE / U2721DE yang tersedia untuk sistem Anda. Drive ini tersedia untuk di-download di [www.dell.com/support](http://www.dell.com/support) dalam "Driver dan download".

Jaringan kecepatan data (RJ45) melalui USB-C pada:

- 1). prioritas video: 480 Mbps
- 2). prioritas data: 1000 Mbps

CATATAN: Port LAN ini telah memenuhi 1000Base-T IEEE 802.3az, mendukung Z Sambungan Alamat Mac (tercetak pada label model), WOL (Pengaktifan LAN) dari mode siaga (hanya S3), dan fungsi Boot PXE, ketiga fitur ini bergantung pada Pengaturan BIOS dan versi OS.

**D**&LI

### Status LED Konektor RJ45:

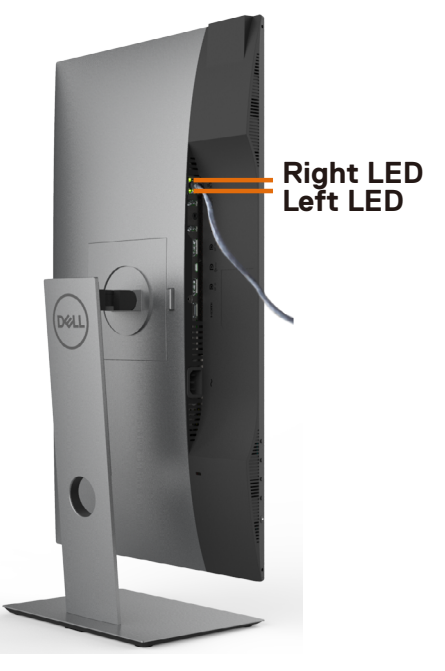

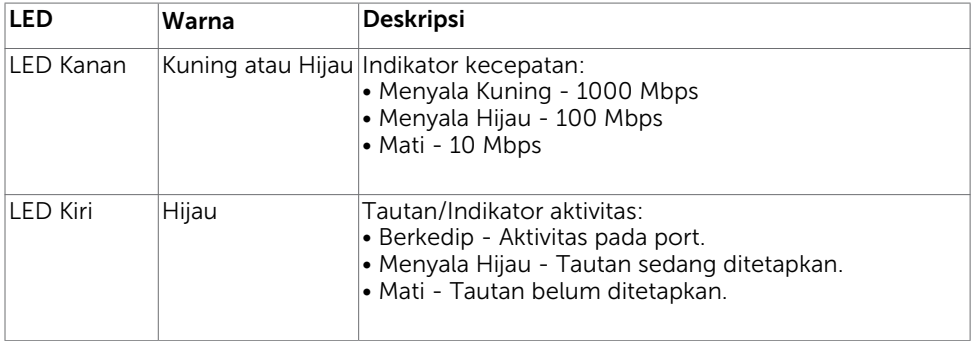

CATATAN: Kabel RJ45 adalah aksesori standar yang tidak disertakan dalam kemasan.

## <span id="page-23-0"></span>Plug-and-Play

Anda dapat memasang monitor ke komputer apapun yang kompatibel dengan Plug-and-Play. Monitor akan secara otomatis menyediakan EDID (Extended Display Identification Data) agar komputer dapat menggunakan protokol DDC (Display Data Channel) sehingga komputer dapat mengkonfigurasi dengan sendirinya dan mengoptimalkan pengaturan monitor. Sebagian besar pemasangan monitor dilakukan otomatis, namun Anda dapat memilih pengaturan yang berbeda jika ingin. Untuk informasi lebih lanjut dalam Mengkonfigurasi Monitor tentang cara mengubah pengaturan monitor, lihat [Mengoperasikan Monitor.](#page-33-1)

## Kebijakan Kualitas dan Piksel Monitor LCD

Selama proses produksi Monitor LCD, satu piksel atau lebih menjadi tetap dalam kondisi tidak berubah adalah hal yang biasa terjadi. Hal tersebut sulit terlihat dan tidak mempengaruhi kualitas atau kegunaan layar. Untuk informasi lebih lanjut tentang Kebijakan Kualitas dan Piksel Monitor Dell, kunjungi [www.dell.com/support/monitors](http://www.dell.com/support/monitors).

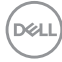

## <span id="page-24-0"></span>Memasang Penyangga

CATATAN: Penyangga dudukan dan dudukan dasar tidak terpasang saat monitor dikirim dari pabrik.

CATATAN: Prosedur di bawah ini berlaku untuk dudukan standar. Apabila Anda membeli dudukan lain, baca dokumentasi yang dikirim beserta dudukan untuk memasangnya.

 PERHATIAN: Letakkan monitor di atas permukaan yang rata, bersih, dan lunak untuk menghindari goresan pada panel layar.

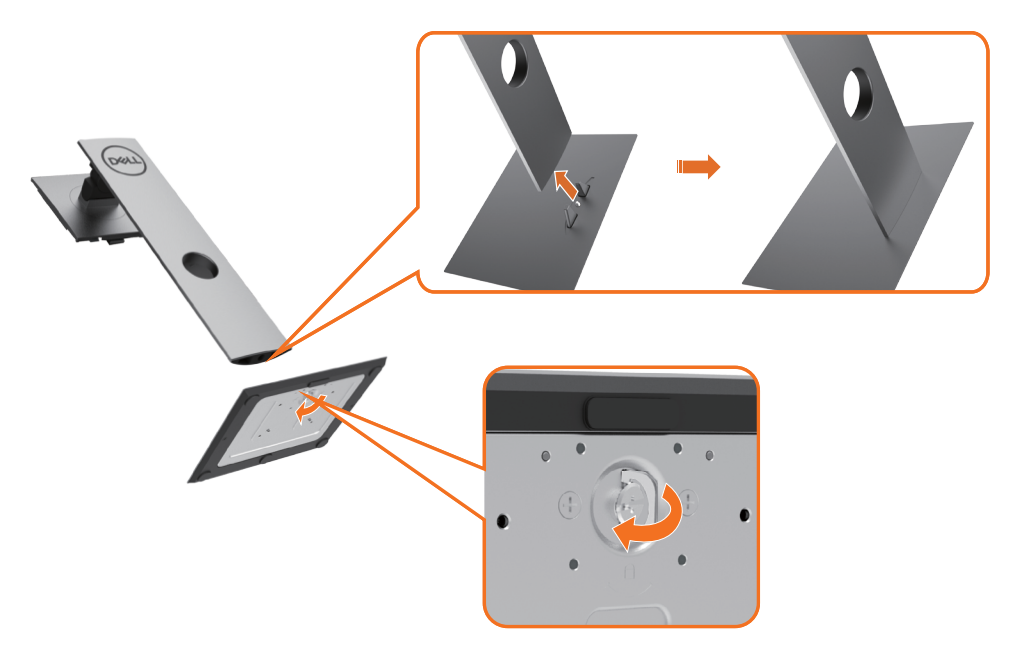

Untuk memasang penyangga monitor:

- 1 Sejajarkan blok dasar dudukan yang menonjol ke slot yang sesuai pada dudukan.
- 2 Masukkan seluruh blok dasar dudukan ke dalam slot dudukan.
- 3 Angkat gagang sekrup, lalu putar sekrup searah jarum jam.
- 4 Setelah benar-benar kencang, masukkan secara rata gagang sekrup ke dalam celah.

**D**&LI

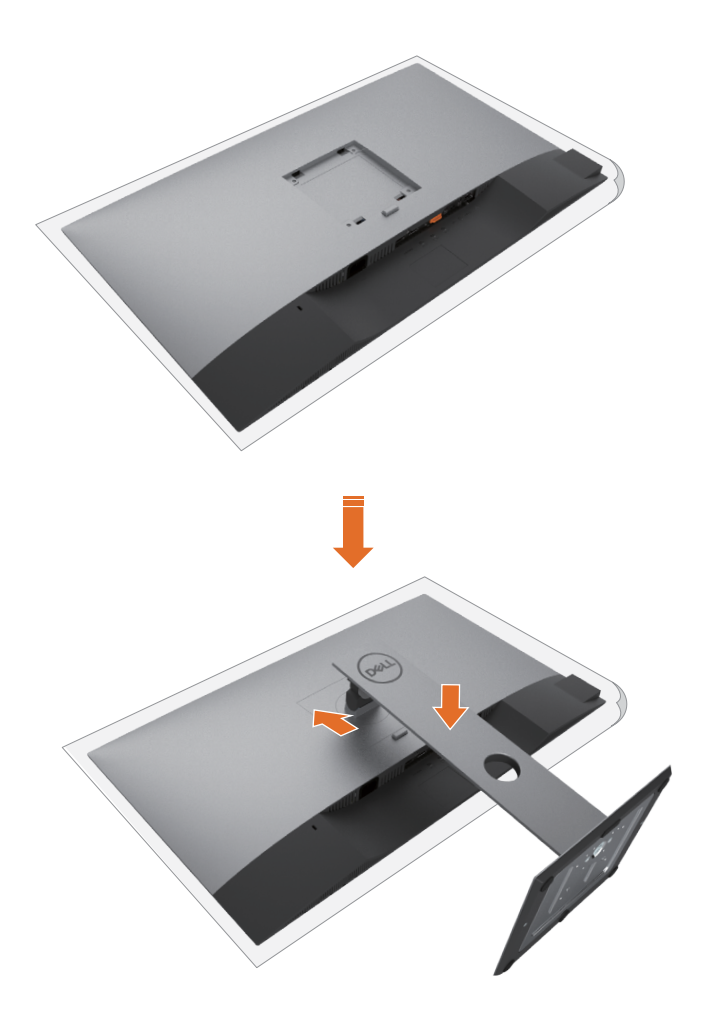

- 1 Lepas penutup pelindung monitor, lalu letakkan monitor dengan bagian depan menghadap ke bawah.
- 2 Masukkan dua tab pada bagian atas dudukan ke alur di bagian belakang monitor.
- 3 Tekan penyangga hingga terpasang dengan benar.

DELI

## <span id="page-26-0"></span>Menggunakan Ekstensi Miring, Berputar, dan Vertikal

CATATAN: Kondisi ini berlaku untuk monitor dengan penyangga. Bila Anda membeli penyangga lain, lihat panduan pemasangan penyangga terkait untuk petunjuk pemasangan.

### Miring, Berputar, Ekstensi Vertikal

Dengan dudukan terpasang pada monitor, Anda bisa memiringkan monitor ke sudut melihat yang paling nyaman.

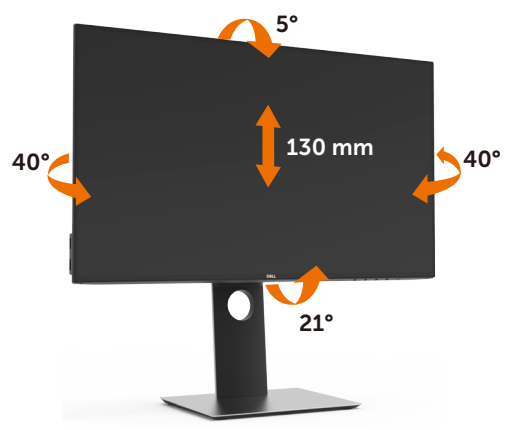

CATATAN: Penyangga tidak terpasang saat monitor dikirim dari pabrik.

### Merotasi Monitor

Sebelum dirotasi, monitor harus diperpanjang secara vertikal dan dimiringkan hingga maksimal agar tidak menyentuh tepi bawah monitor.

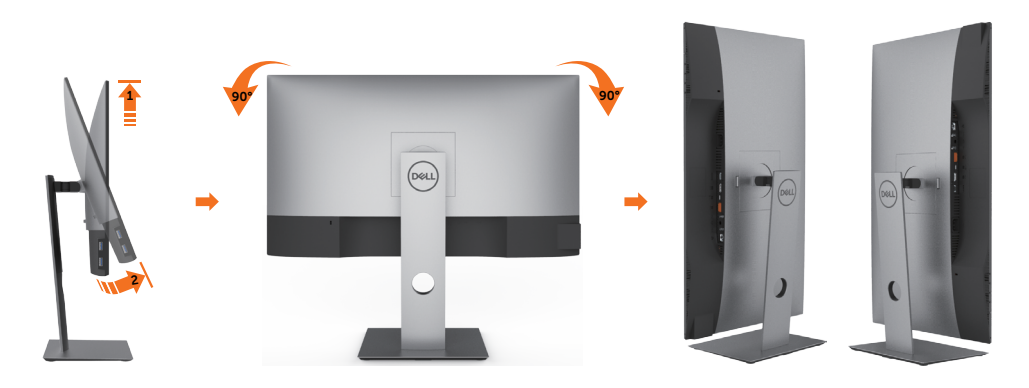

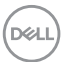

<span id="page-27-0"></span>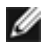

CATATAN: Untuk menggunakan fungsi Display Rotation [Rotasi Tampilan] (tampilan Landscape [Lanskap] dibandingkan dengan Portrait [Potret]) di komputer Dell, Anda memerlukan driver grafis terbaru yang tidak disertakan bersama monitor ini. Untuk men-download driver grafis, buka [www.dell.com/](http://www.dell.com/support) [support,](http://www.dell.com/support) lalu lihat bagian Download bagi Video Drivers untuk mendapatkan driver terbaru.

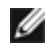

CATATAN: Saat dalam Portrait View Mode [Mode Tampilan Potret], aplikasi grafis intensif dapat mengalami penurunan performa (Permainan 3D, dsb.)

## Menyesuaikan Rotation Display Settings of Your System [Pengaturan Tampilan Rotasi Sistem]

Setelah monitor dirotasi, Anda harus menyelesaikan prosedur di bawah ini untuk menyesuaikan Rotation Display Settings of Your System [Pengaturan Tampilan Rotasi Sistem].

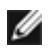

CATATAN: Jika menggunakan monitor dengan komputer selain Dell, Anda harus membuka situs Web driver grafis atau situs Web produsen komputer untuk memperoleh informasi tentang cara merotasi 'konten' tampilan.

#### Untuk menyesuaikan Rotation Display Settings [Pengaturan Tampilan Rotasi]:

- 1 Klik kanan pada dekstop, lalu klik Properties [Properti].
- 2 Pilih tab Settings [Pengaturan], lalu klik Advanced [Lanjutan].
- **3** Jika Anda memiliki kartu grafis AMD, pilih tab Rotation [Rotasi], lalu atur rotasi yang diinginkan.
- 4 Jika Anda memiliki kartu grafis nVidia, klik tab nVidia, pilih NVRotate [Rotasi NV] di kolom kiri, lalu pilih rotasi yang diinginkan.
- 5 Jika Anda memiliki kartu grafis Intel®, pilih tab grafis Intel, klik Graphic Properties [Properti Grafis], pilih tab Rotation [Rotasi], lalu atur rotasi yang diinginkan.

 CATATAN: Jika pilihan rotasi tidak terlihat atau tidak berfungsi dengan baik, buka www.dell.com/support, lalu download driver terbaru untuk kartu grafis Anda.

## <span id="page-28-1"></span><span id="page-28-0"></span>Menyambungkan Monitor

#### PERINGATAN: Sebelum memulai prosedur pada bab ini, ikuti [Petunjuk](#page-63-2)  [Keselamatan.](#page-63-2)

Untuk menyambungkan monitor ke komputer:

- 1 Matikan komputer.
- 2 Sambungkan kabel DP/USB Tipe C dari monitor ke komputer.
- 3 Hidupkan monitor.
- 4 Pilih sumber input yang benar dalam Menu OSD Monitor, lalu hidupkan komputer.

CATATAN: Pengaturan default U2421HE/U2721DE adalah 1,4. Kartu grafis A DP 1,1 mungkin tidak ditampilkan secara normal. Lihat ["masalah khusus produk - Tidak ada](#page-62-0)  [gambar saat menggunakan sambungan DP ke PC"](#page-62-0) untuk mengubah pengaturan default.

#### Menyambungkan kabel HDMI (Opsional)

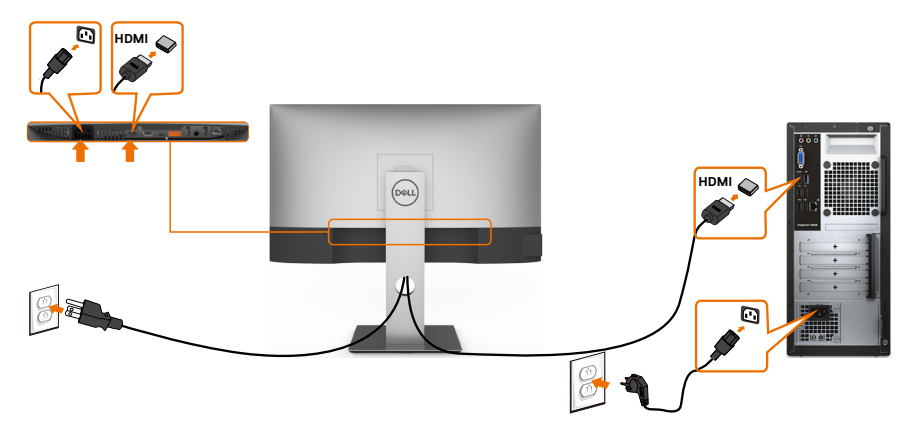

#### Menghubungkan kabel DP

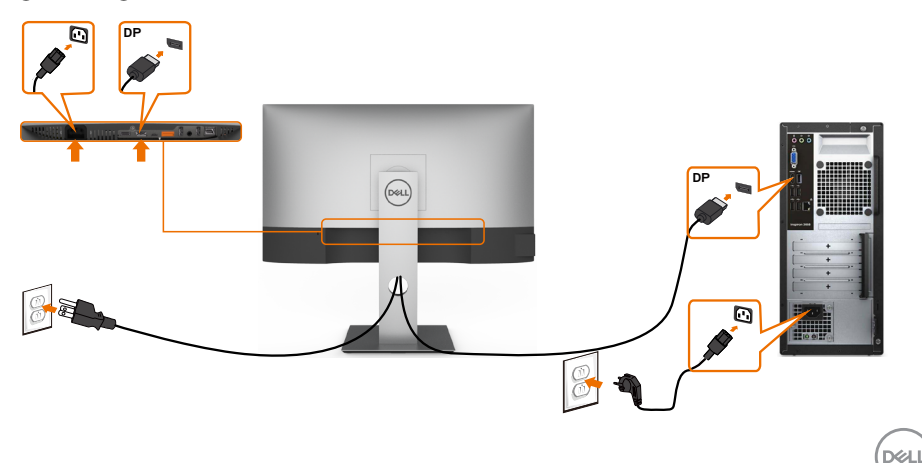

#### <span id="page-29-0"></span>Menyambungkan Monitor untuk fungsi DP Multi-Stream Transport (MST)

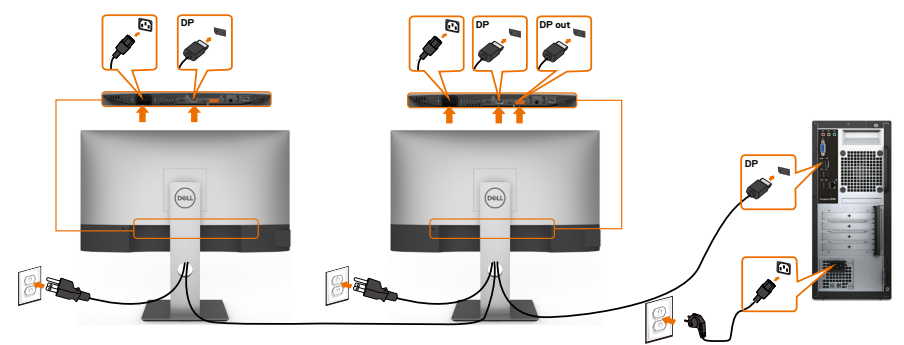

CATATAN: mendukung fitur DP MST. Untuk memanfaatkan fitur ini, Kartu Grafis PC harus disertifikasi ke DP1,2 dengan opsi MST.

CATATAN: Lepas konektor karet saat menggunakan konektor DP out.

#### Menyambungkan kabel USB Tipe C

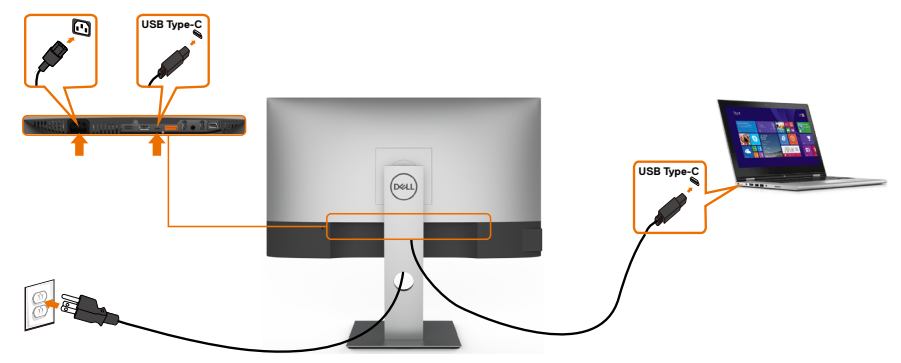

Port USB Tipe-C pada monitor Anda:

- Dapat digunakan sebagai USB Tipe C atau DisplayPort 1,4.
- Mendukung USB Power Delivery (PD), dengan kenaikan daya hingga 65 W.

CATATAN: Berapa pun jumlah persyaratan daya/pemakaian daya sebenarnya yang diperlukan laptop atau waktu operasi daya tersisa pada baterai, monitor Dell U2421HE/U2721DE didesain untuk memasok aliran daya hingga 65 W ke laptop Anda.

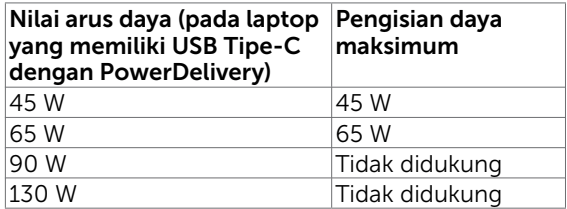

DELL

Menyambungkan Monitor untuk fungsi USB-C Multi-Stream Transport (MST)

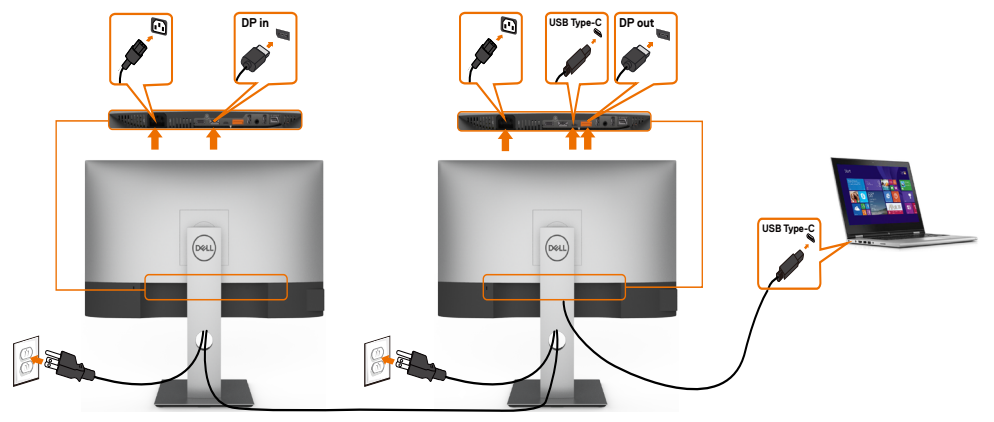

CATATAN: Jumlah maksimum U2721DE yang didukung melalui MST akan tergantung pada bandwith sumber USB-C. Lihat "[masalah khusus produk – Tidak ada](#page-62-1) [gambar bila menggunakan MST USB-C"](#page-62-1).

CATATAN: Lepas konektor karet saat menggunakan konektor DP out.

#### Menyambungkan monitor untuk kabel RJ45 (opsional)

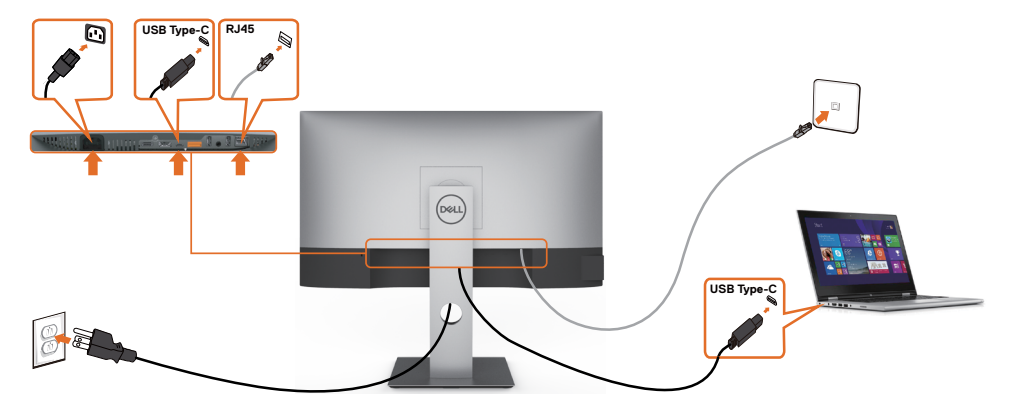

DELL

## <span id="page-31-0"></span>Mengatur Kabel

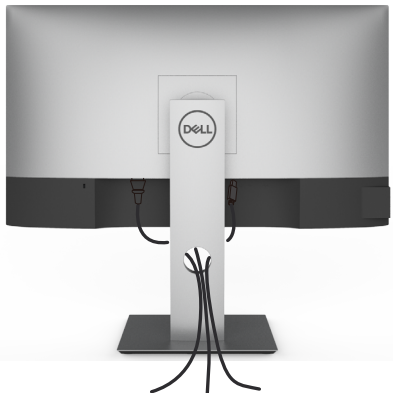

Setelah memasang semua kabel yang diperlukan ke monitor dan komputer Anda, (lihat [Menghubungkan Monitor Anda](#page-28-1) untuk pemasangan kabel) aturlah semua kabel seperti yang ditunjukkan di atas.

## Lepaskan Dudukan Monitor

- $\triangle$  PERHATIAN: Agar layar LCD tidak tergores sewaktu penyangga dilepaskan, pastikan monitor diletakkan di permukaan yang lembut dan bersih.
- CATATAN: Prosedur di bawah ini berlaku untuk dudukan standar. Apabila Anda membeli dudukan lain, baca dokumentasi yang dikirim beserta dudukan untuk memasangnya.

Untuk melepas penyangga:

- 1 Letakkan monitor di atas kain lembut atau bantal kecil.
- 2 Tekan terus tombol pelepas penyangga.
- 3 Angkat penyangga menjauhi monitor.

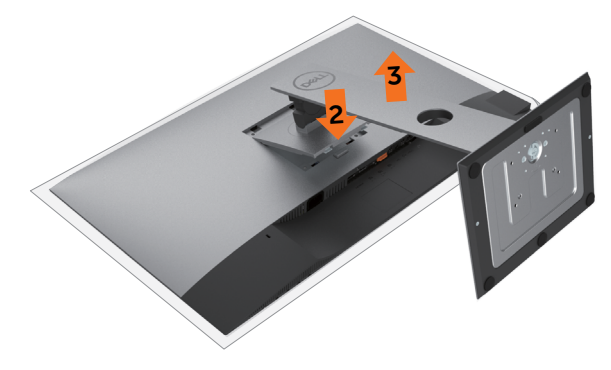

**D**&LI

## <span id="page-32-0"></span>Pemasangan di Dinding (Opsional)

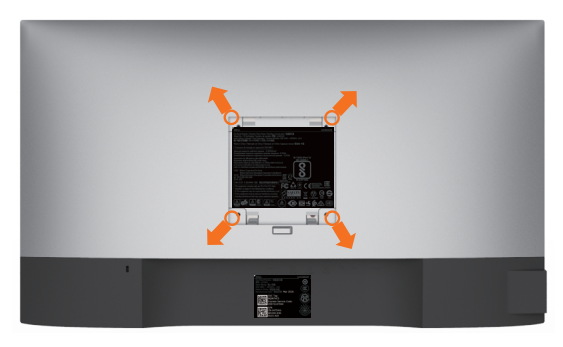

CATATAN: Gunakan sekrup M4 x 10 mm untuk memasangkan monitor ke kit dudukan dinding.

 Baca instruksi yang disertakan bersama tempat dudukan dinding yang kompatibel dengan VESA.

- 1 Letakkan monitor pada kain lembut atau bantal di atas meja yang rata dan stabil.
- 2 Lepas dudukan.
- 3 Gunakan obeng plus Phillips untuk melepas keempat sekrup yang mengencangkan penutup plastik.
- 4 Pasang braket pemasangan dari kit pemasangan untuk di dinding ke monitor.
- 5 Pasang monitor di dinding dengan mengikuti petunjuk yang diberikan bersama kit pemasangan untuk di dinding.

CATATAN: Hanya untuk digunakan dengan braket pemasangan dinding berlabel UL, CSA, atau GS dengan beban minimum/kapasitas bantalan muatan 3,37 kg (U2421HE)/4,19 kg (U2721DE).

**DEL** 

## <span id="page-33-1"></span><span id="page-33-0"></span>Menghidupkan monitor

Tekan tombol  $\bigoplus$  untuk menghidupkan monitor.

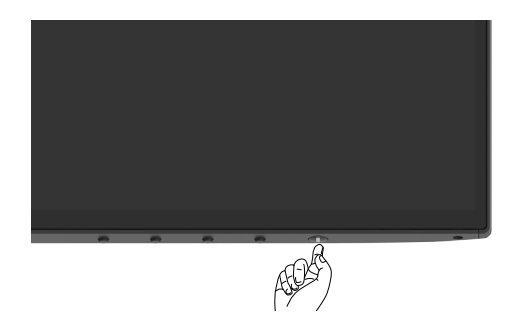

### Menggunakan Kontrol Panel Depan

Gunakan tombol kontrol di bagian bawah tepi monitor untuk menyesuaikan karakteristik gambar yang sedang ditampilkan. Saat Anda menggunakan tombol ini untuk menyesuaikan kontrol, OSD akan menampilkan nilai numerik karakteristik saat berubah.

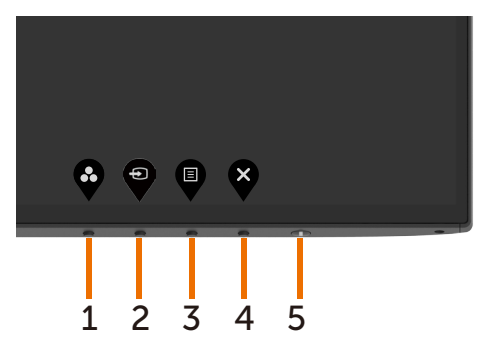

DELI

Tabel berikut menjelaskan tombol panel depan:

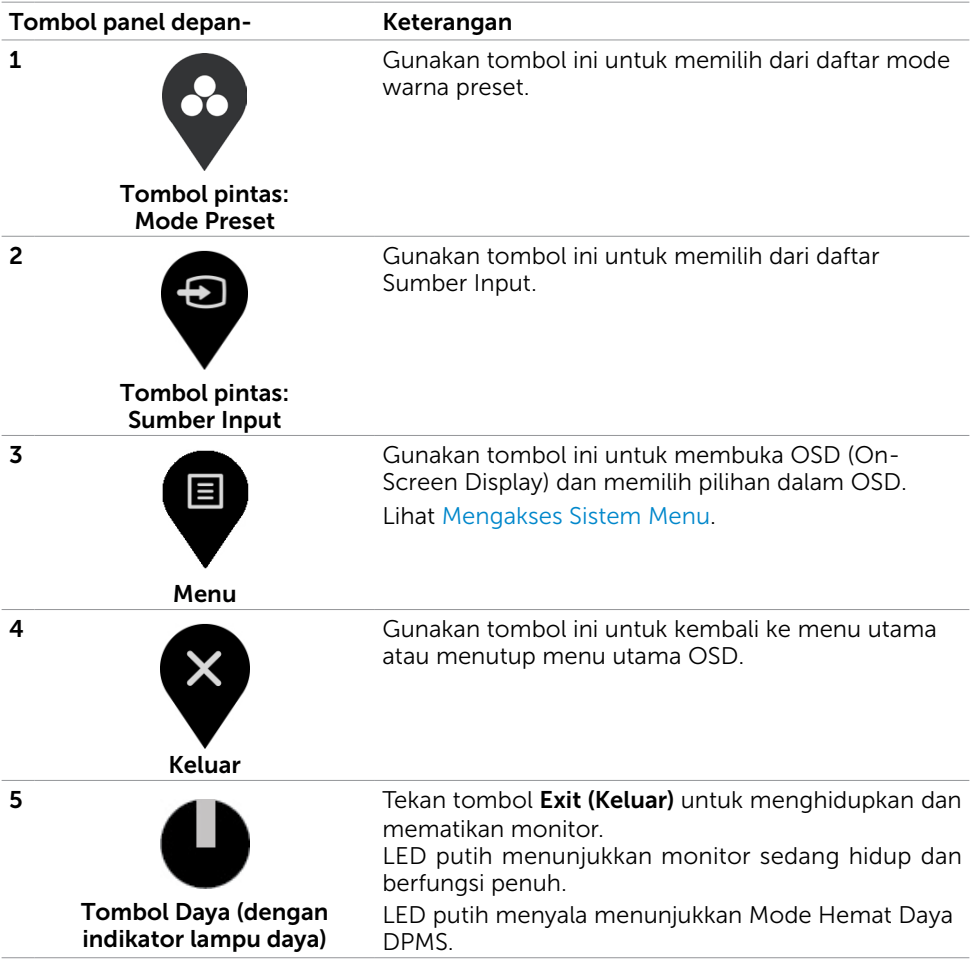

## <span id="page-35-0"></span>Menggunakan fungsi Penguncian OSD

Dengan tombol kontrol di monitor terkunci, Anda dapat mencegah orang lain mengakses ke kontrol. Tindakan ini juga akan mencegah pengaktifan tidak disengaja pada konfigurasi beberapa monitor yang berdampingan.

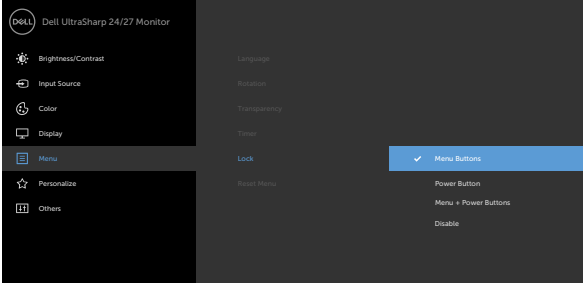

1. Pesan berikut akan ditampilkan.

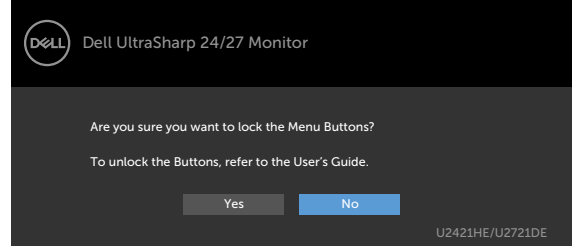

2. Pilih 'Ya' untuk memilih Kunci tombol. Berikut tabel berisi penjelasan ikon kontrol:

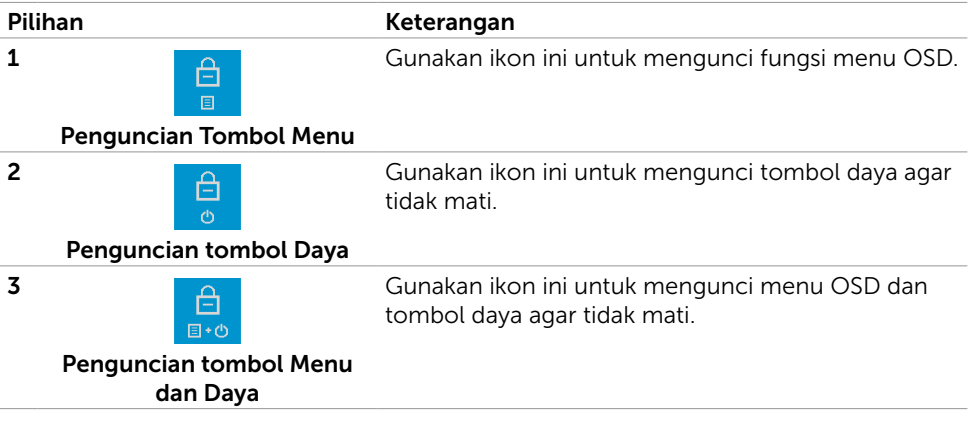

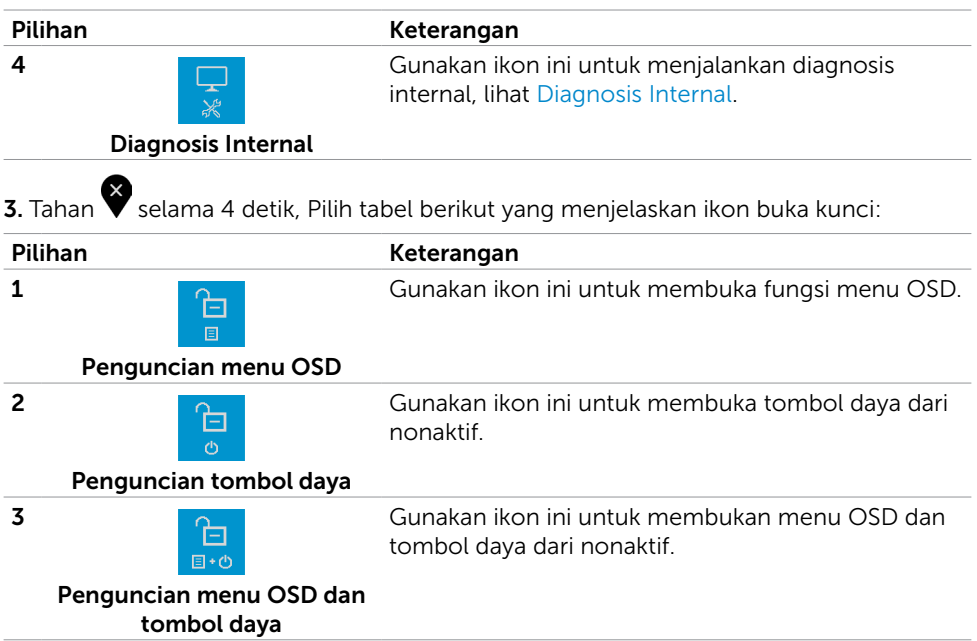

 $($ DELL

### Tombol Panel Depan-

Gunakan tombol di bagian depan monitor untuk menyesuaikan pengaturan gambar.

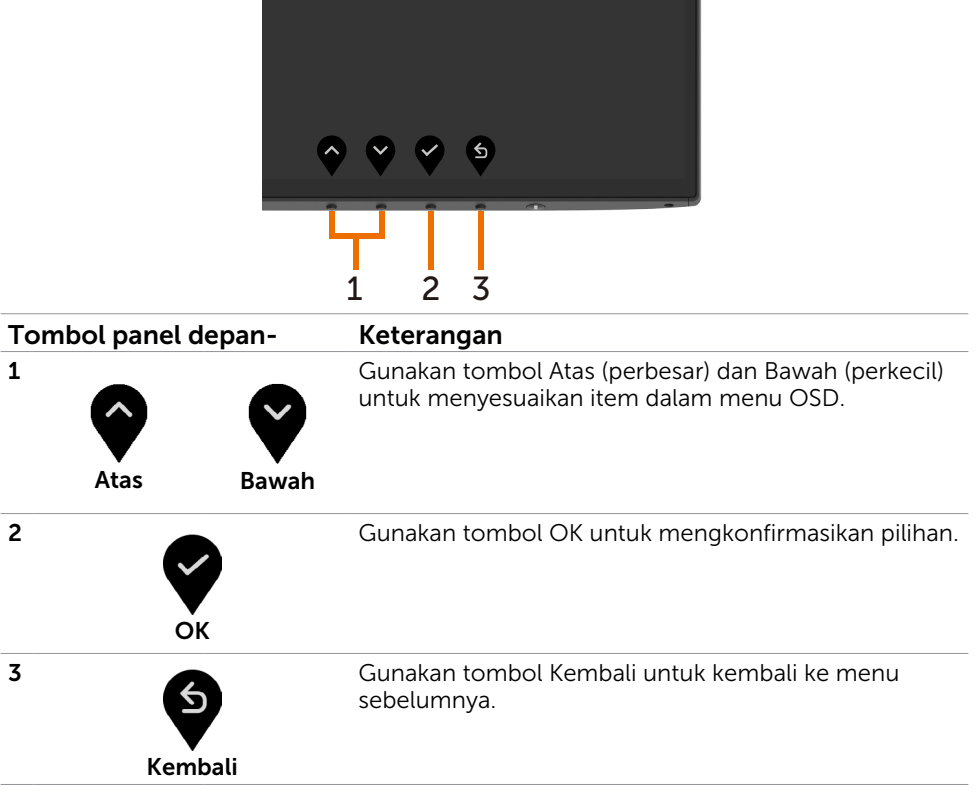

(dell

## <span id="page-38-2"></span><span id="page-38-0"></span>Menggunakan Menu OSD (On-Screen Display)

### <span id="page-38-1"></span>Mengakses Sistem Menu

- CATATAN: Setiap perubahan yang dibuat menggunakan menu OSD akan secara otomatis tersimpan jika Anda beralih ke menu OSD lain, menutup menu OSD, atau menunggu menu OSD hingga tertutup.
	-

1 Tekan tombol **U** untuk mengakses menu OSD dan menampilkan menu utama.

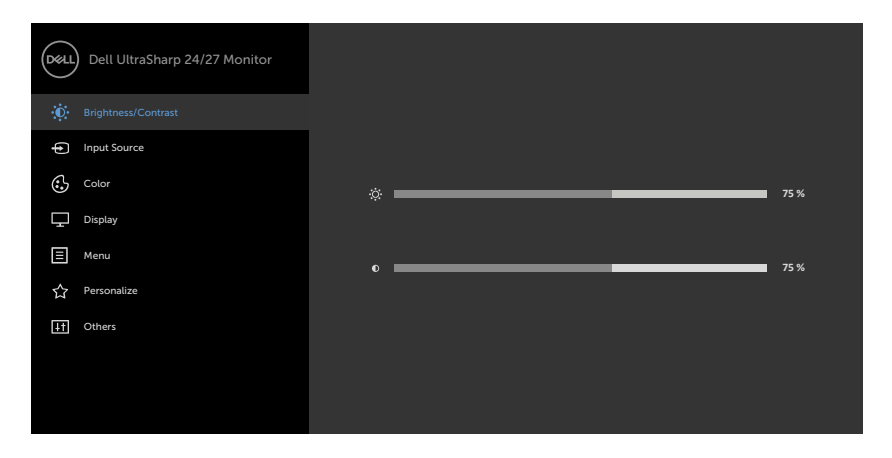

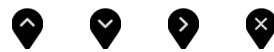

- 2 Tekan tombol  $\bigcirc$  dan  $\bigcirc$  untuk beralih di antara pilihan tersebut. Saat Anda beralih dari satu ikon ke ikon lainnya, nama pilihan akan disorot.
- 3 Tekan tombol  $\bigcirc$  atau  $\bigcirc$  atau  $\bigcirc$  sekali untuk mengaktifkan pilihan yang disorot.
- 4 Tekan tombol  $\bigcirc$  dan  $\bigcirc$  untuk memilih parameter yang diinginkan.
- 5 Tekan tombol  $\bigcirc$  untuk membuka panel geser, lalu gunakan tombol  $\bigcirc$  atau  $\bigcirc$ .

sesuai indikator pada menu, untuk membuat perubahan.

6 Pilih  $\bullet$  untuk kembali ke menu sebelumnya atau  $\bullet$  untuk terima dan kembali ke menu sebelumnya.

DELI

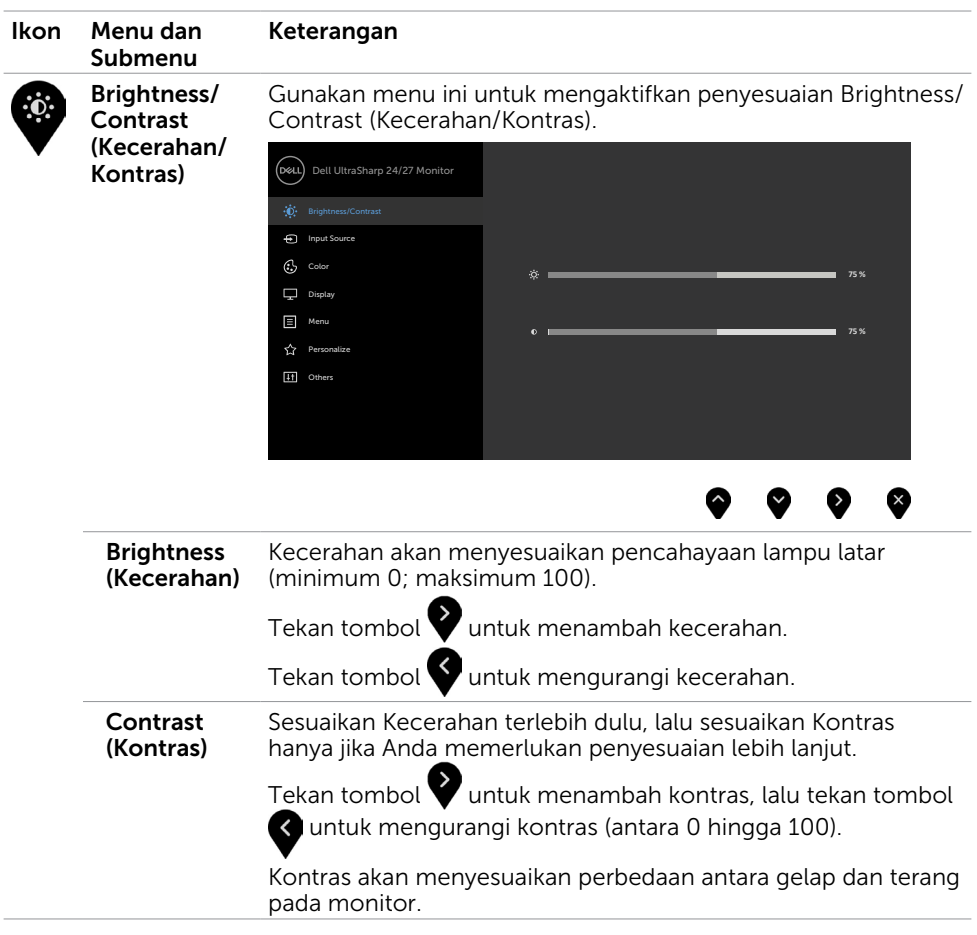

 $\int$ DELL

<span id="page-40-0"></span>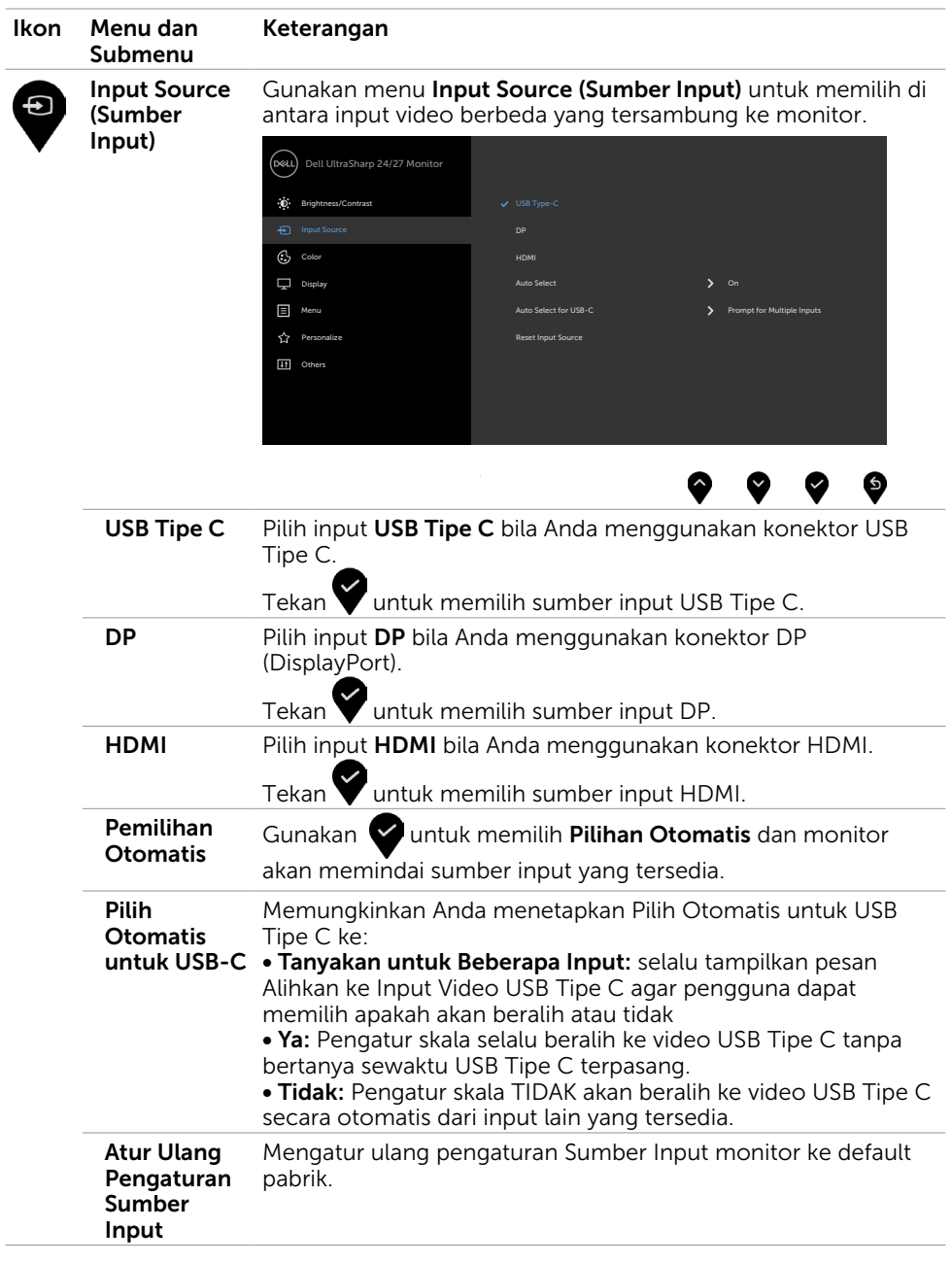

 $(\sim$ LL

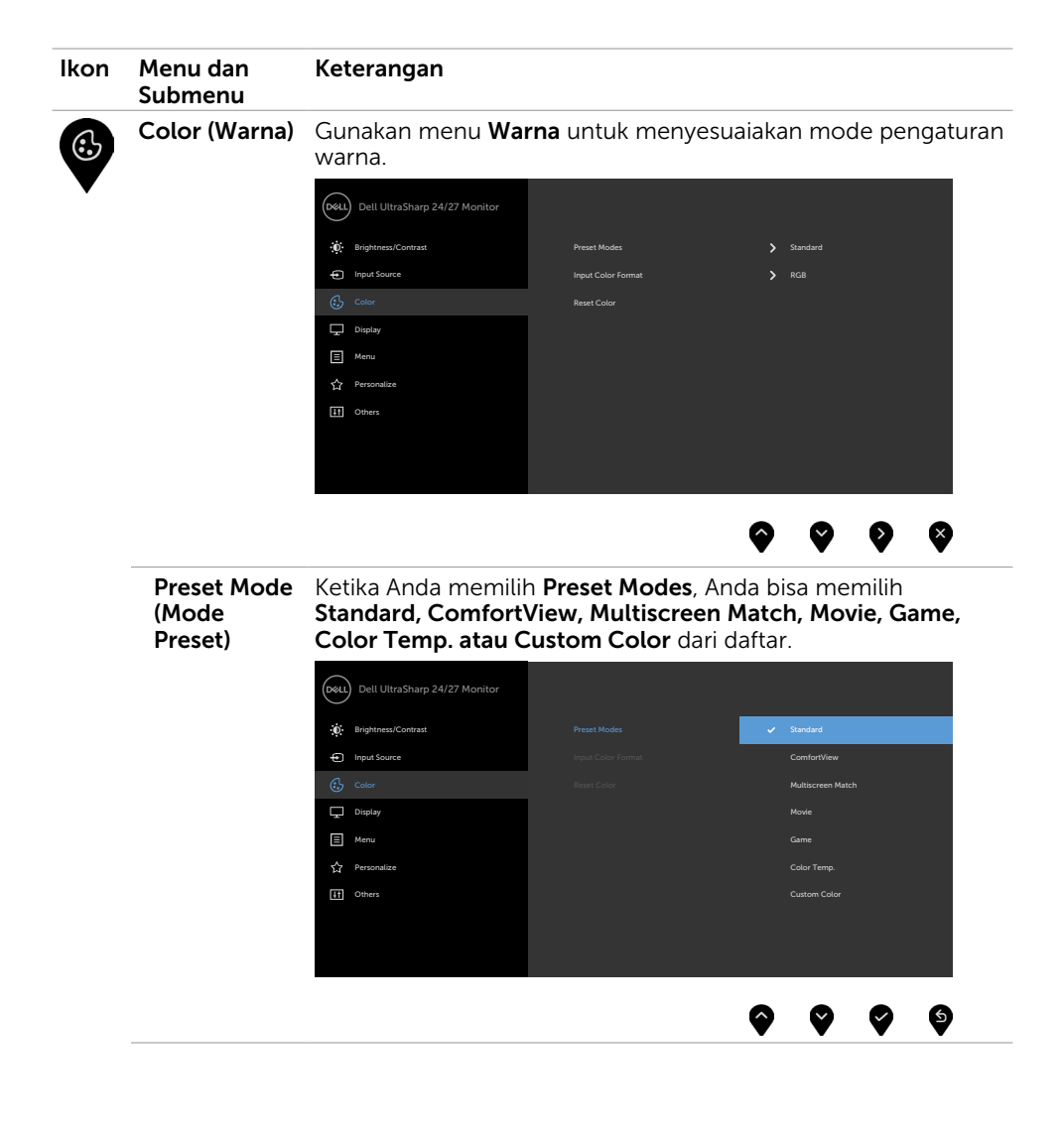

DELL

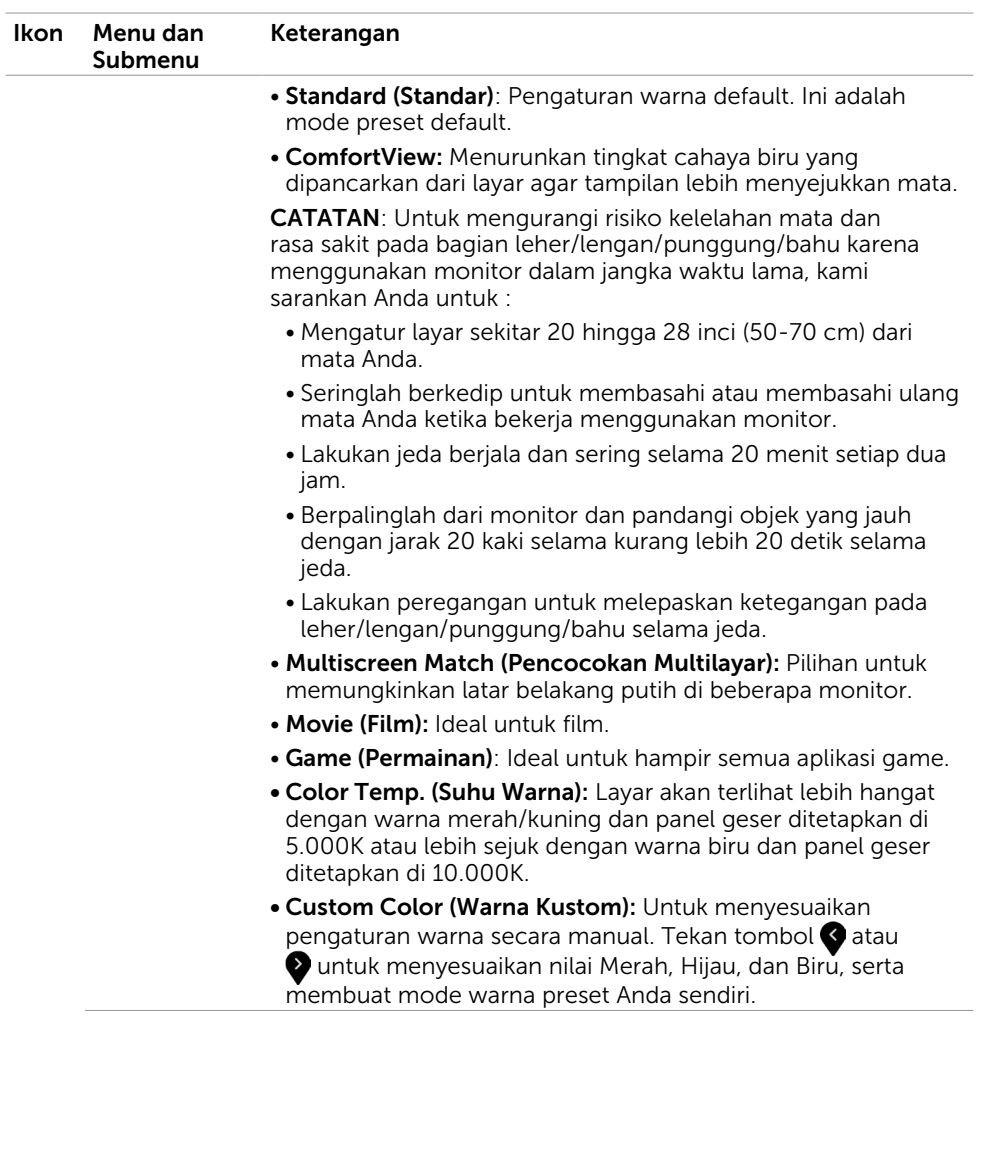

 $(\overline{DZL}$ 

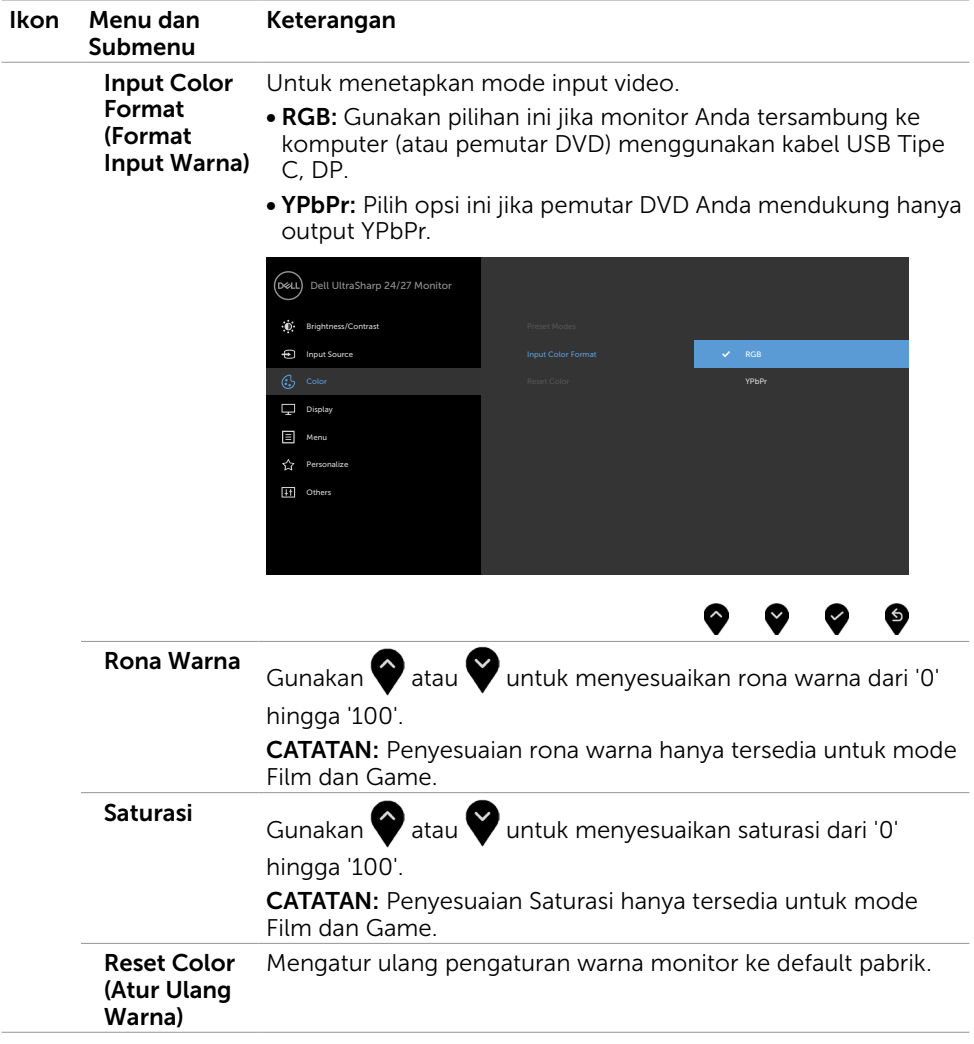

 $(PELL)$ 

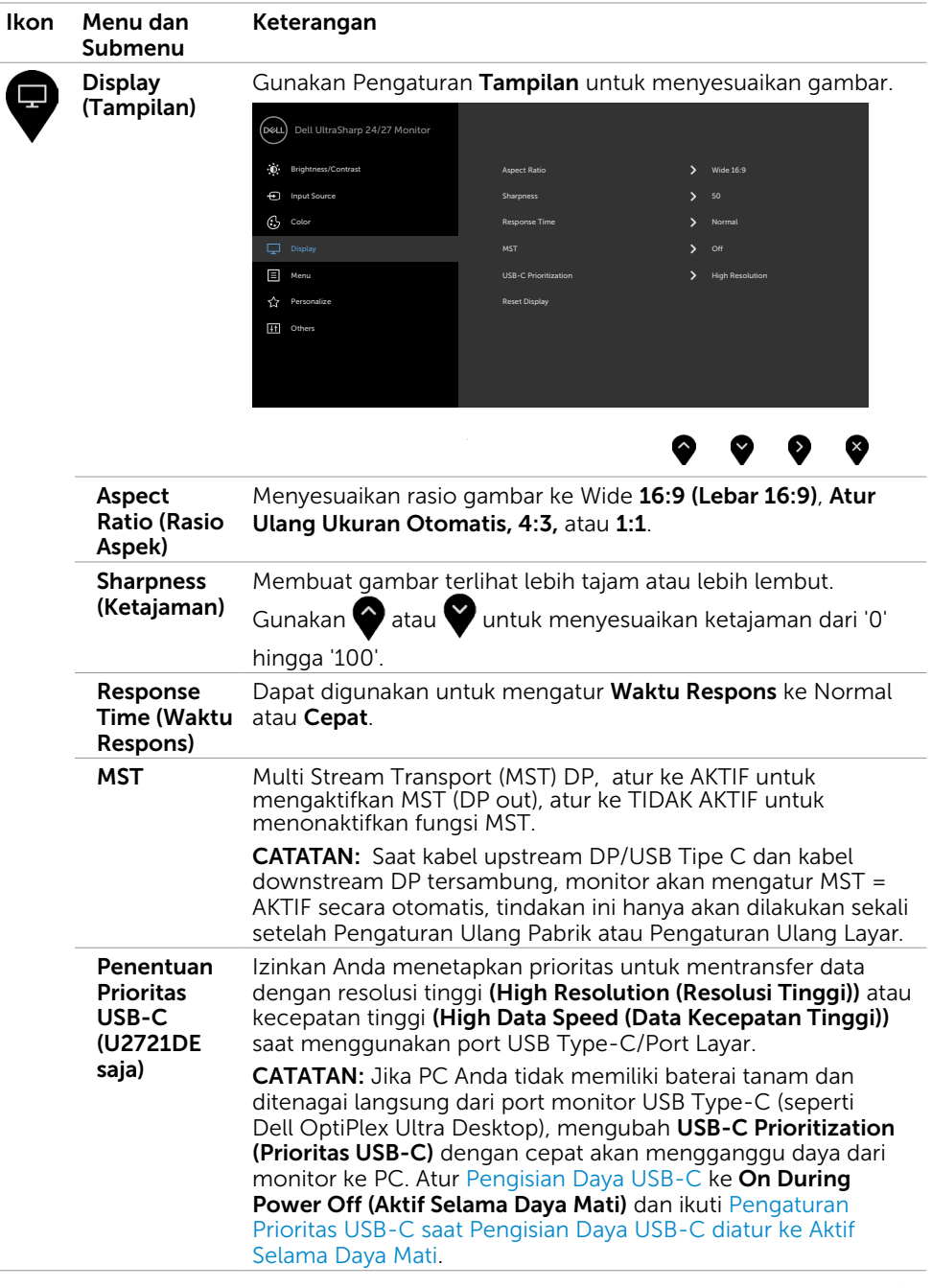

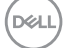

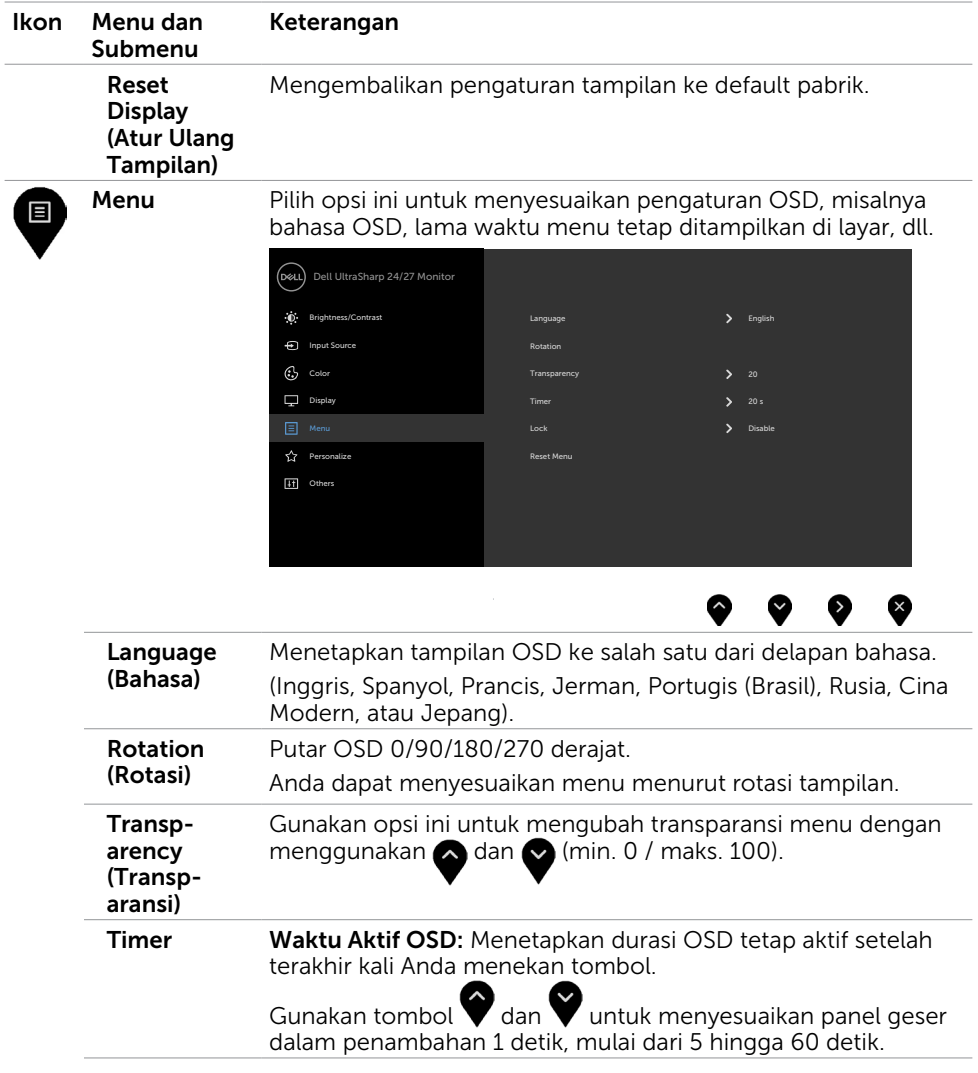

 $(PELL)$ 

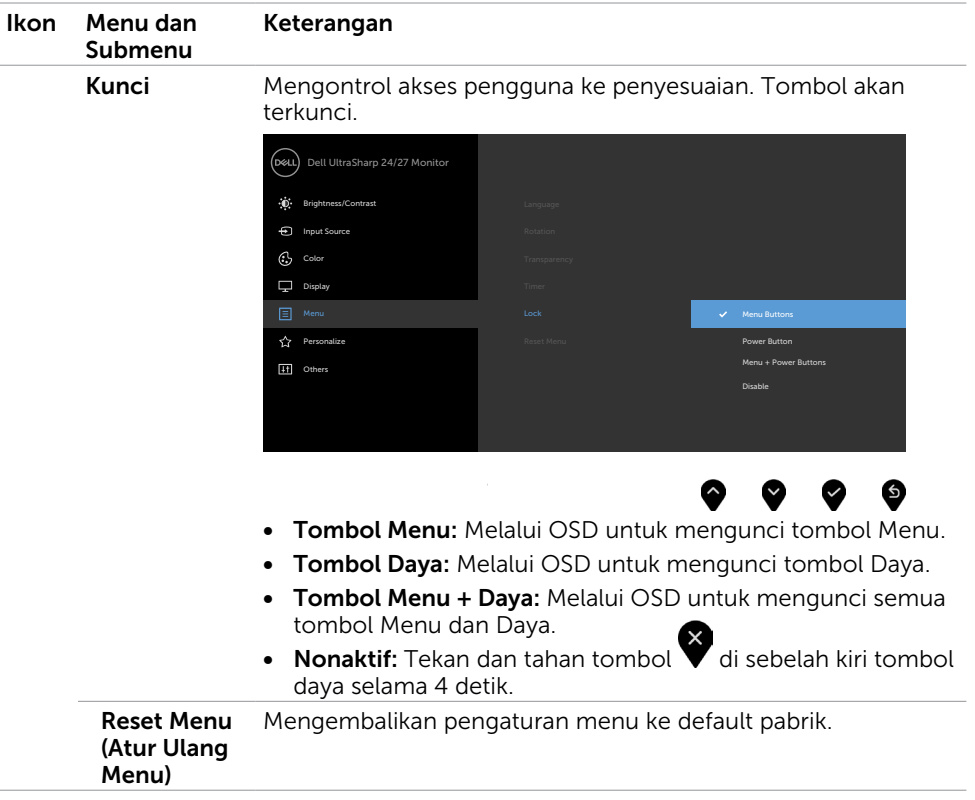

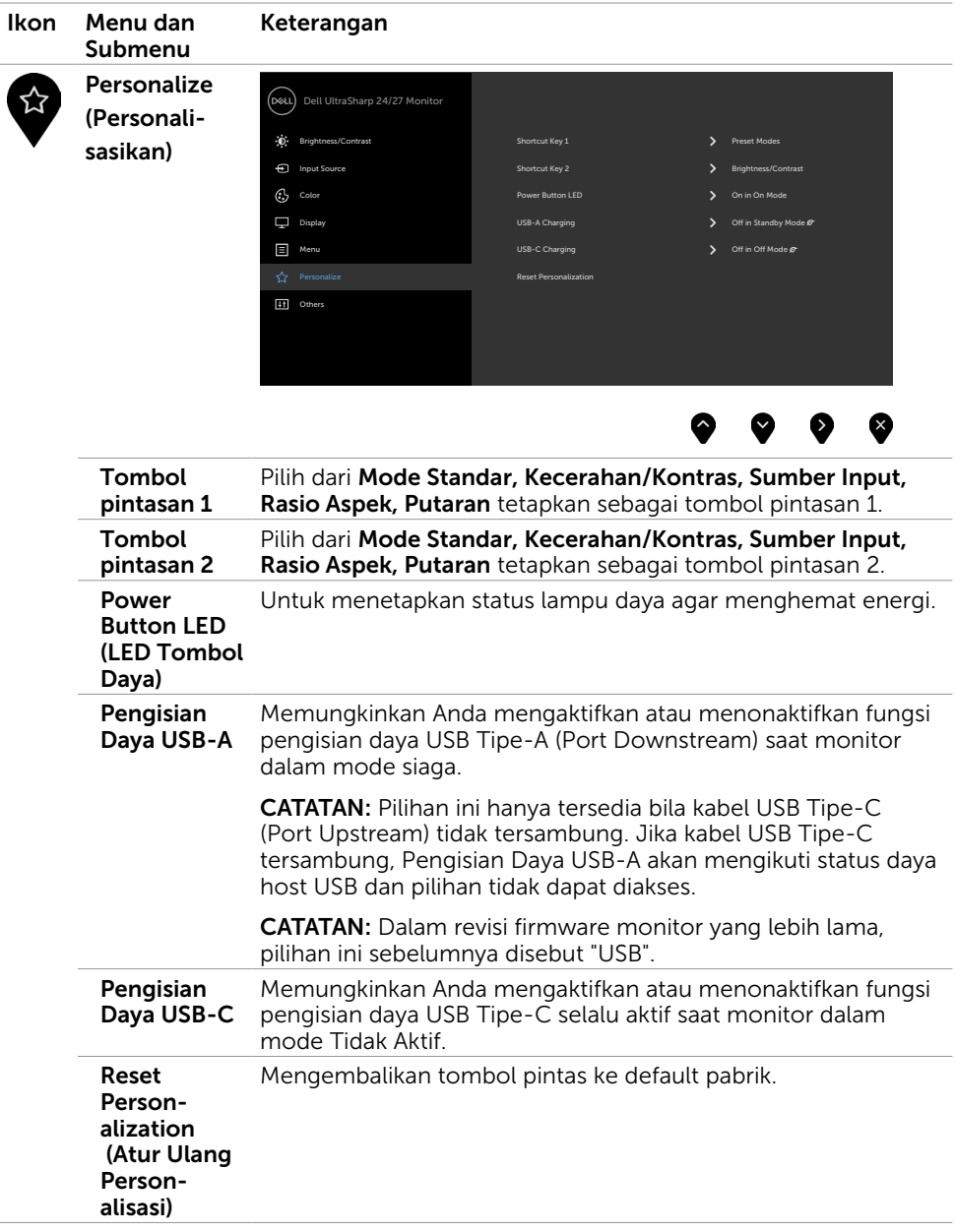

48 | Mengoperasikan Monitor

<span id="page-47-0"></span> $\int$ DELL

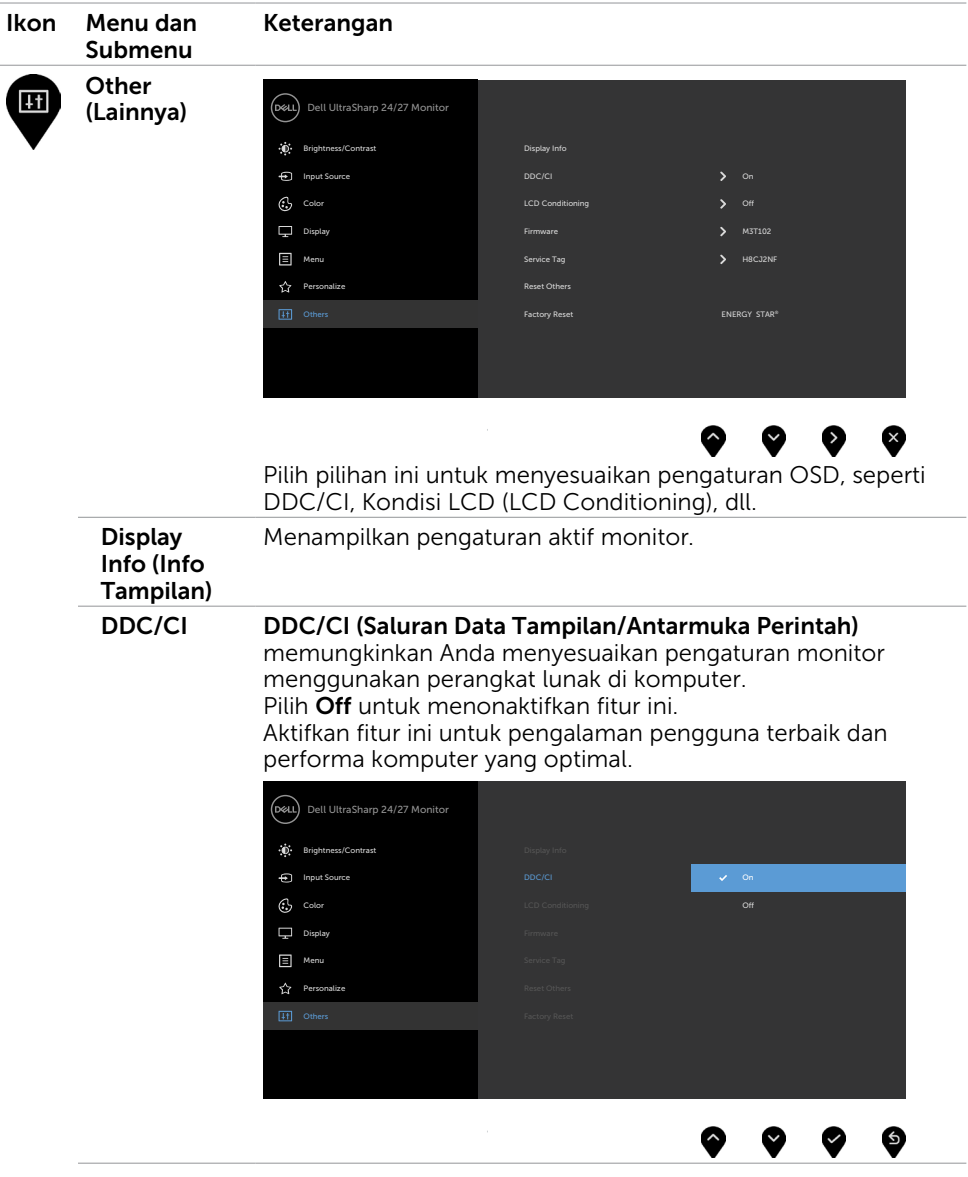

 $($ DELL

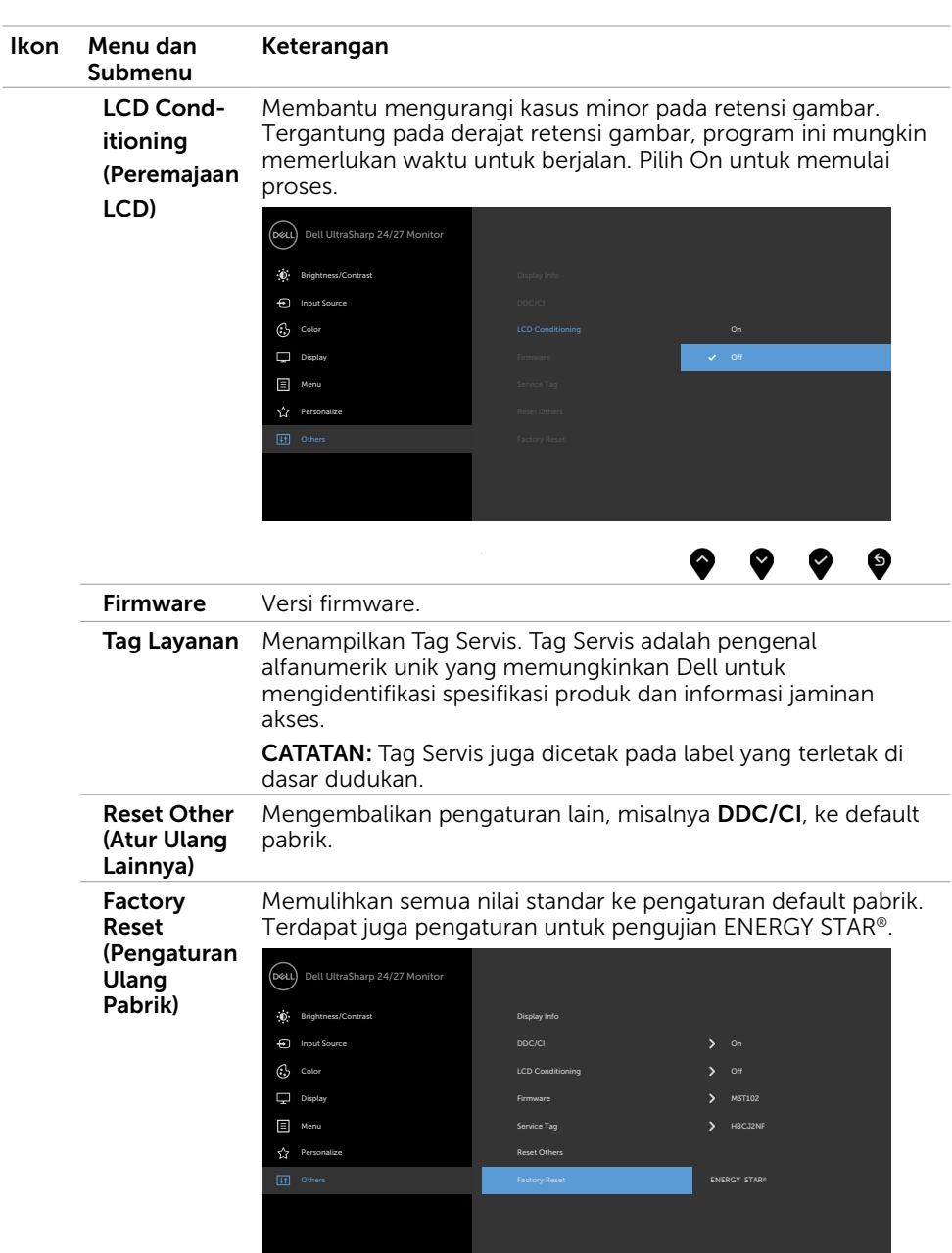

 $\bullet\hspace{0.2cm} \bullet\hspace{0.2cm} \bullet\hspace{0.2cm} \bullet\hspace{0.2cm} \bullet$ 

50 | Mengoperasikan Monitor

 $\left(\nabla \times L\right)$ 

## Pesan Peringatan OSD

Bila monitor tidak mendukung mode resolusi tertentu, Anda akan melihat pesan berikut: U2421HE

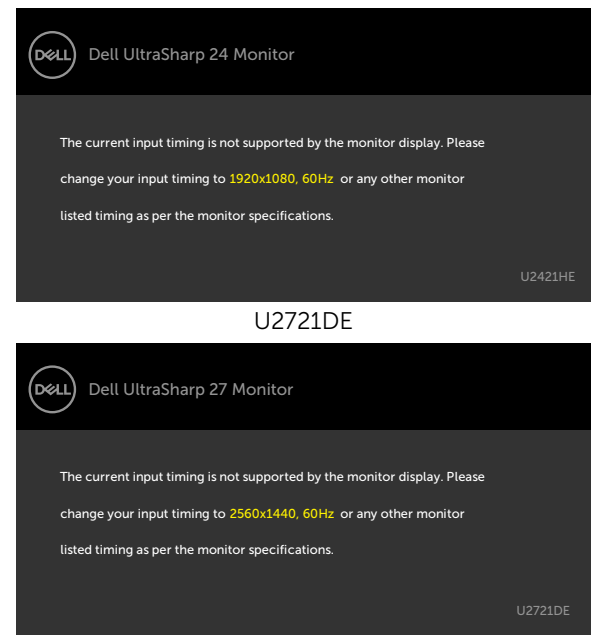

Ini berarti monitor tidak dapat mensinkronisasi dengan sinyal yang diterima dari komputer. Lihat [Spesifikasi Monitor](#page-9-1) untuk kisaran frekuensi Horizontal dan Vertikal yang dapat digunakan monitor ini. Mode yang disarankan adalah 1920 x 1080 (U2421HE)/2560 x 1440 (U2721DE).

Anda akan melihat pesan berikut sebelum fungsi DDC/CI dinonaktifkan.

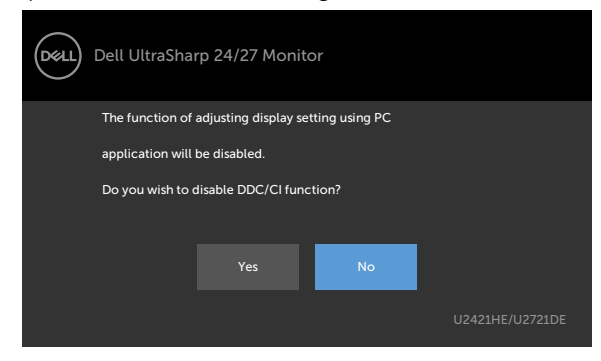

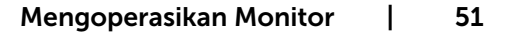

**D**&LI

Bila layar beralih ke mode Siaga, pesan berikut akan ditampilkan:

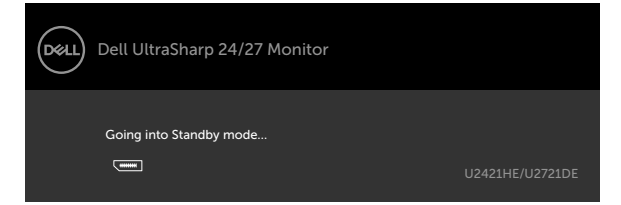

Aktifkan komputer dan monitor untuk mendapatkan akses ke [OSD](#page-38-2).

Jika Anda menekan tombol selain tombol daya, maka salah satu pesan berikut akan muncul, tergantung pada input yang dipilih:

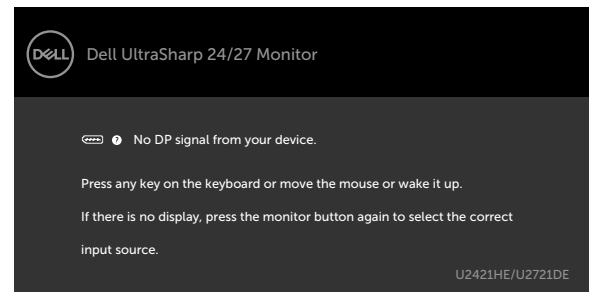

Jika input DP, atau USB Tipe C tidak dipilih dan kabel terkait tidak tersambung, maka kotak dialog mengambang seperti ditunjukkan di bawah ini akan muncul di layar.

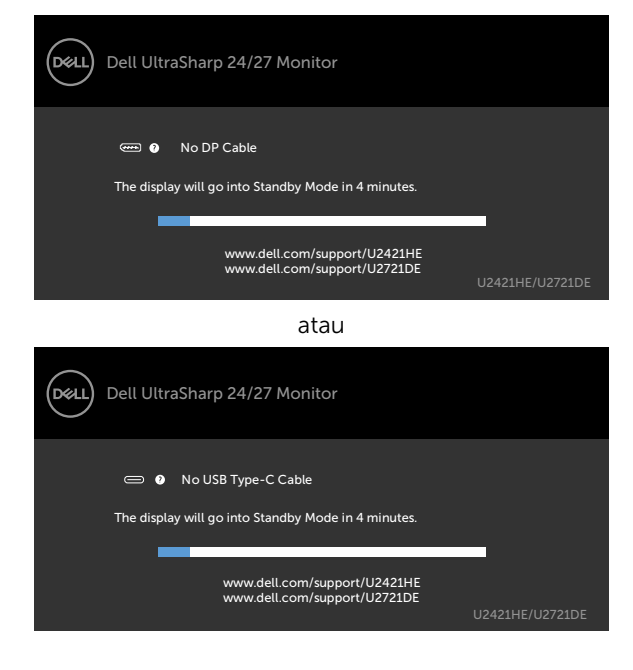

Pesan yang ditampilkan sewaktu kabel yang mendukung mode alternatif DP tersambung ke monitor dalam kondisi berikut:

- Saat Pilih Otomatis pada USB Tipe C diatur ke Sarankan untuk Beberapa Input.
- Saat kabel DP tersambung ke monitor.

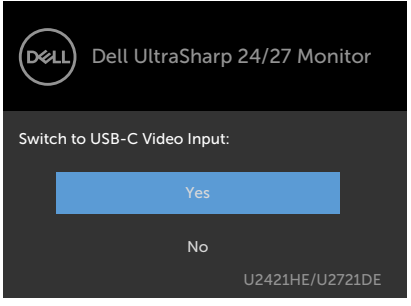

#### Jika USB-C Charging (Pengisian Daya USB-C) diatur ke Off During Power Off (Nonaktif Selama Daya Mati):

• Saat Anda memilih item OSD USB-C Prioritization (Prioritas USB-C) ke High Resolution (Resolusi Tinggi) di fitur Layar, pesan berikut ini akan ditampilkan:

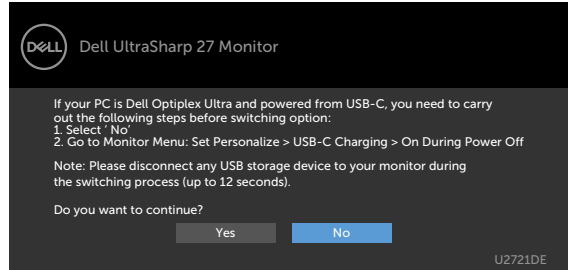

• Saat Anda memilih item OSD USB-C Prioritization (Prioritas USB-C) ke High Data Speed (Data Kecepatan Tinggi) di fitur Layar, pesan berikut ini akan ditampilkan:

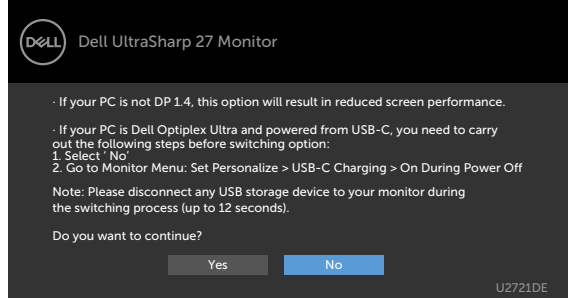

**D**&LI

Jika USB-C Charging (Pengisian Daya USB-C) diatur ke On During Power Off (Aktif Selama Daya Mati), saat Anda memilih item OSD USB-C Prioritization (Prioritas USB-C) ke High Resolution (Resolusi Tinggi) atau High Data Speed (Kecepatan Data Tinggi) di fitur Layar, pesan berikut ini akan ditampilkan:

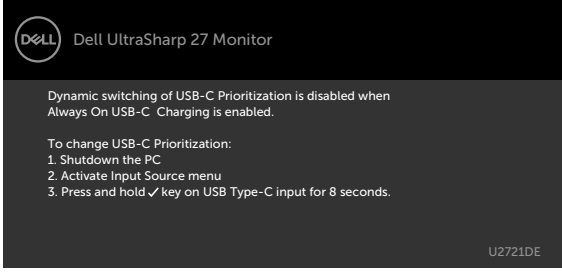

Saat USB-C Charging (Pengisian Daya USB-C) diatur ke Off During Power Off (Nonaktif Selama Daya Mati) dan USB-C Prioritization (Prioritas USB-C diatur ke High Data Speed (Kecepatan Data Tinggi):

• Pilih item OSD Factory Reset (Reset Pabrik) dalam fitur Lainnya, pesan berikut akan ditampilkan:

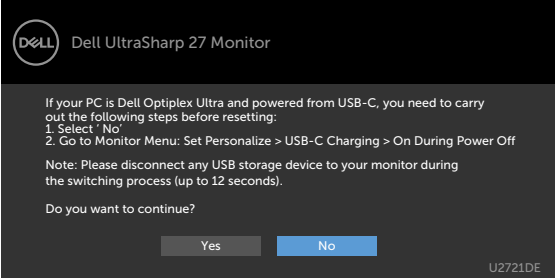

• Bila Anda memilih item Display Reset (Reset Layar) di fitur Layar, pesan berikut akan ditampilkan:

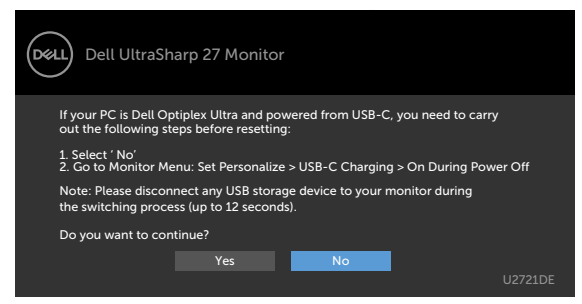

Pilih Aktif dari item OSD dalam Mode Siaga pada fitur Personalisasi, maka pesan berikut akan ditampilkan:

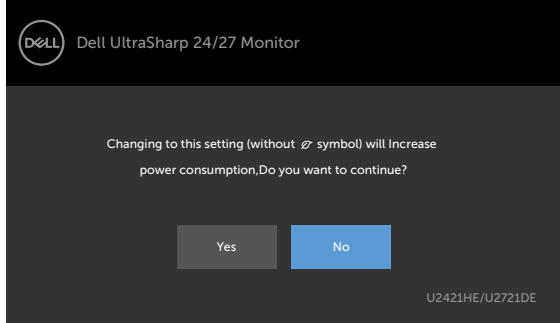

Bila Anda menyesuaikan tingkat Kecerahan di atas 75% tingkat default, maka pesan berikut akan ditampilkan:

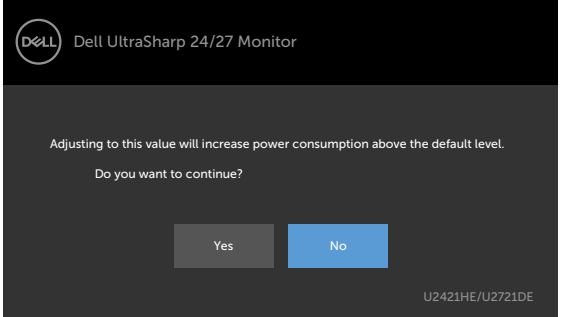

Saat USB-C Charging (Pengisian Daya USB-C) diatur ke On During Power Off (Aktif Selama Daya Mati) and USB-C Prioritization diatur ke High Data Speed (Kecepatan Data Tinggi), pilih item OSD Factory Reset di fitur lainnya, peran berikut akan ditampilkan:

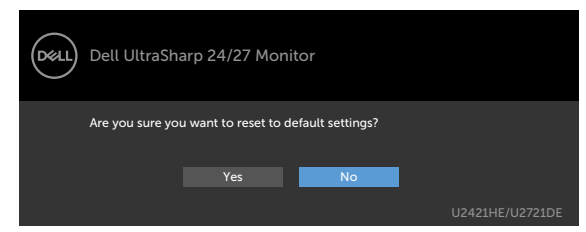

Bila Anda memilih 'Ya' untuk mengatur ulang pengaturan default, pesan berikut akan ditampilkan:

DEL

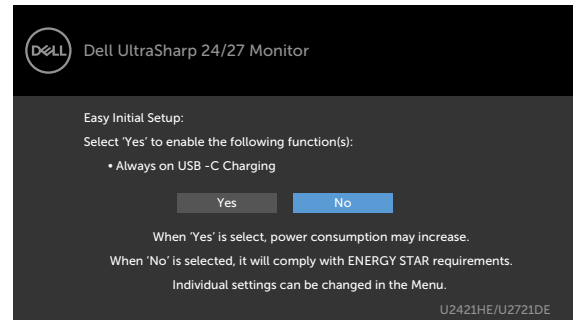

Saat Anda memilih 'Tidak' , lalu melakukan Factory Reset (Setelan Pabrik) untuk kedua kalinya, pesan berikut ini akan ditampilkan:

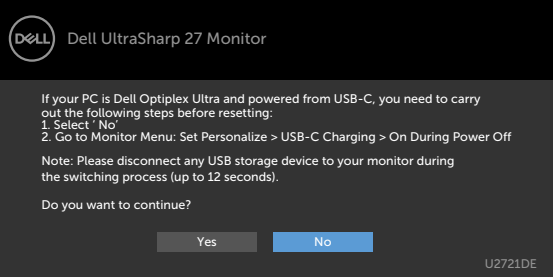

Lihat [Penyelesaian Masalah](#page-56-1) untuk informasi selengkapnya.

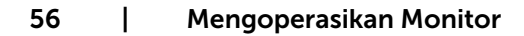

DELI

A PERINGATAN:: Sebelum memulai prosedur pada bab ini, ikuti [Petunjuk Keselamatan](#page-63-2).

# Uji Mandiri

<span id="page-56-1"></span><span id="page-56-0"></span> $\overline{a}$ 

Monitor ini dilengkapi fitur uji mandiri yang memungkinkan Anda memeriksa apakah monitor berfungsi dengan baik. Jika monitor dan komputer telah tersambung dengan benar namun layar monitor tetap gelap, jalankan uji mandiri monitor dengan melakukan langkah-langkah berikut:

- 1 Matikan komputer dan monitor.
- 2 Lepas kabel layar dari bagian belakang komputer. Untuk memastikan pengoperasian uji mandiri yang benar, lepas kabel digital dan analog dari bagian belakang komputer.
- 3 Hidupkan monitor.

Kotak dialog mengambang akan muncul di layar (dari latar belakang gelap) jika monitor tidak dapat mendeteksi sinyal video dan berfungsi dengan benar. Sewaktu dalam mode uji mandiri, LED daya tetap berwarna putih. Selain itu, tergantung pada input yang dipilih, salah satu kotak dialog yang ditampilkan di bawah ini akan terus bergulir di layar.

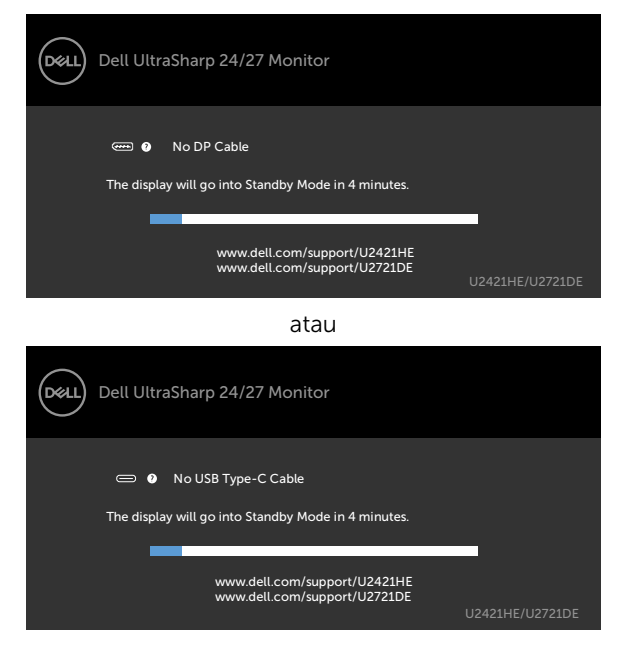

DELI

- <span id="page-57-0"></span> 4 Kotak ini akan muncul selama pengoperasian sistem normal, jika sambungan kabel video terlepas atau rusak.
- 5 Matikan monitor, sambungkan kembali kabel video, lalu hidupkan komputer dan monitor.

Jik layar monitor tetap gelap setelah Anda menjalankan prosedur sebelumnya, periksa pengontrol video dan komputer, karena monitor dapat berfungsi dengan baik.

## <span id="page-57-1"></span>Diagnosis Internal

Monitor Anda dilengkapi program diagnosis internal yang dapat membantu Anda menentukan apakah ketidaknormalan layar yang dialami adalah masalah bawaan pada monitor, atau pada komputer maupun kartu video.

CATATAN: Anda hanya dapat menjalankan diagnosis internal bila kabel video dilepas dan monitor berada dalam mode uji mandiri.

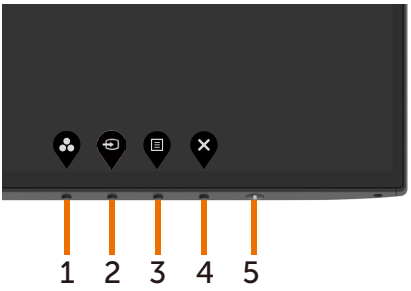

Untuk menjalankan diagnosis internal:

- 1 Pastikan layar bersih (tidak ada partikel debu di permukaan layar).
- 2 Lepas kabel video dari bagian belakang komputer maupun monitor. Monitor akan beralih ke mode uji mandiri.
- 3 Tekan terus Tombol 1 selama 5 detik. Layar abu-abu muncul.
- 4 Periksa ketidaknormalan layar secara menyeluruh.
- 5 Tekan kembali tombol 1 pada panel depan. Warna layar berubah menjadi merah.
- 6 Periksa ketidaknormalan layar.
- 7 Ulangi langkah 5 dan 6 untuk memeriksa tampilan di layar hijau, biru, hitam, dan putih.

Pengujian akan selesai bila layar putih muncul. Untuk keluar, tekan kembali tombol 1. Jika Anda tidak mendeteksi ketidaknormalan layar apa pun setelah menggunakan program diagnosis internal, berarti monitor berfungsi baik. Periksa kartu video dan komputer.

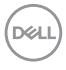

## <span id="page-58-1"></span><span id="page-58-0"></span>Pengaturan Prioritas USB-C saat Pengisian Daya USB-C diatur ke Aktif Selama Daya Mati

Jika [USB-C Charging](#page-47-0) diatur ke On During Power Off (Aktif Selama Dava Mati, monitor hanya mengizinkan Anda menetapkan pengaturan USB-C Prioritization saja saat PC mati.

1 Pastikan PC Anda mati.

2 Tekan tombol mana saja selain tombol daya untuk menampilkan menu pintasan Input Source (Sumber Input).

3 Gunakan tombol  $\bullet$  atau  $\bullet$  untuk menyorot USB Type-C. Dell UltraSharp 27 Monitor **D**&LL Input Source: Auto  $\overline{DP}$ HDMI

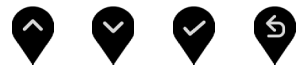

**4** Tekan lama tombol **s** selama sekitar 8 detik.

5 Pesan konfirmasi konfigurasi USB-C Prioritization (Prioritas USB-C) akan muncul.

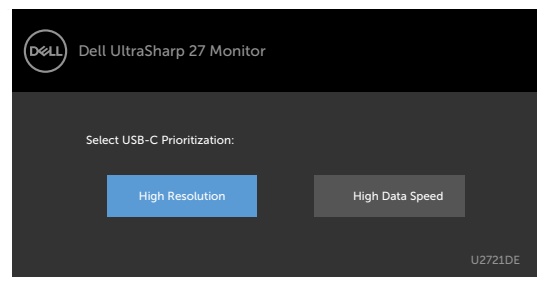

6 Gunakan tombol  $\bigotimes$  atau  $\bigotimes$  untuk menetapkan prioritas transfer yang diinginkan.

7 Pengaturakan akan berlaku saat Anda menghidupkan PC.

DELI

# <span id="page-59-0"></span>Masalah Umum

Tabel berikut berisi informasi umum tentang masalah monitor yang biasa terjadi dan mungkin Anda alami beserta kemungkinan solusinya:

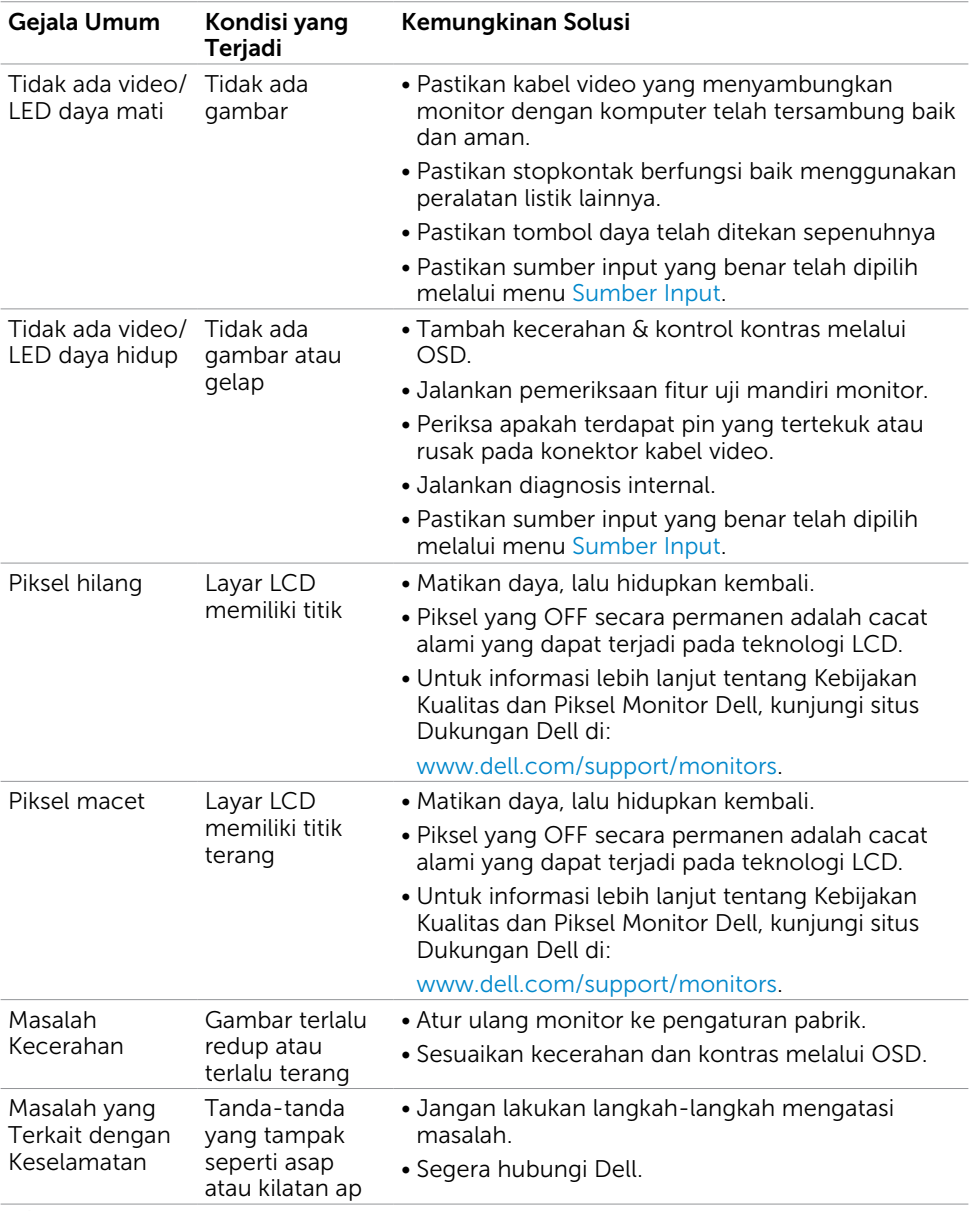

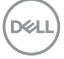

<span id="page-60-0"></span>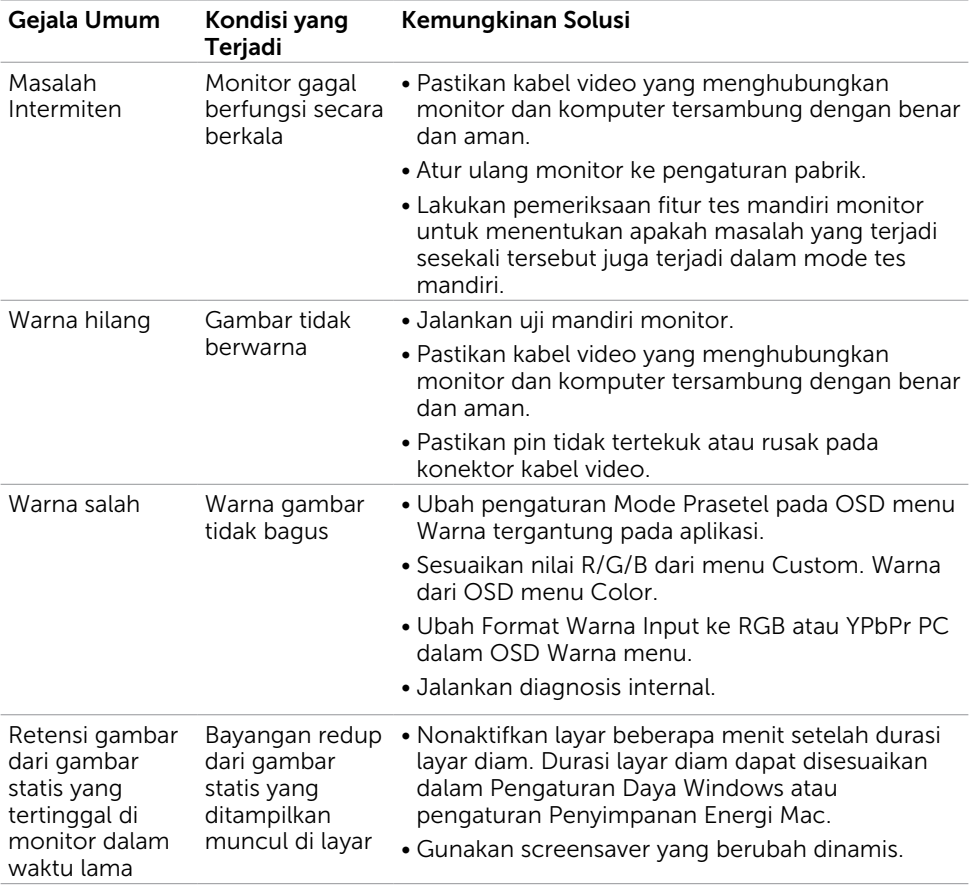

## Masalah Khusus Produk

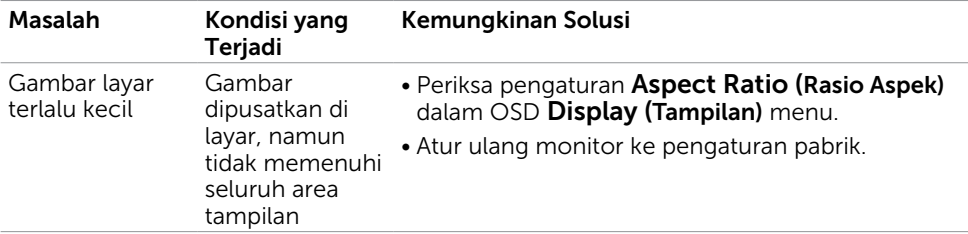

 $O<sub>QLL</sub>$ 

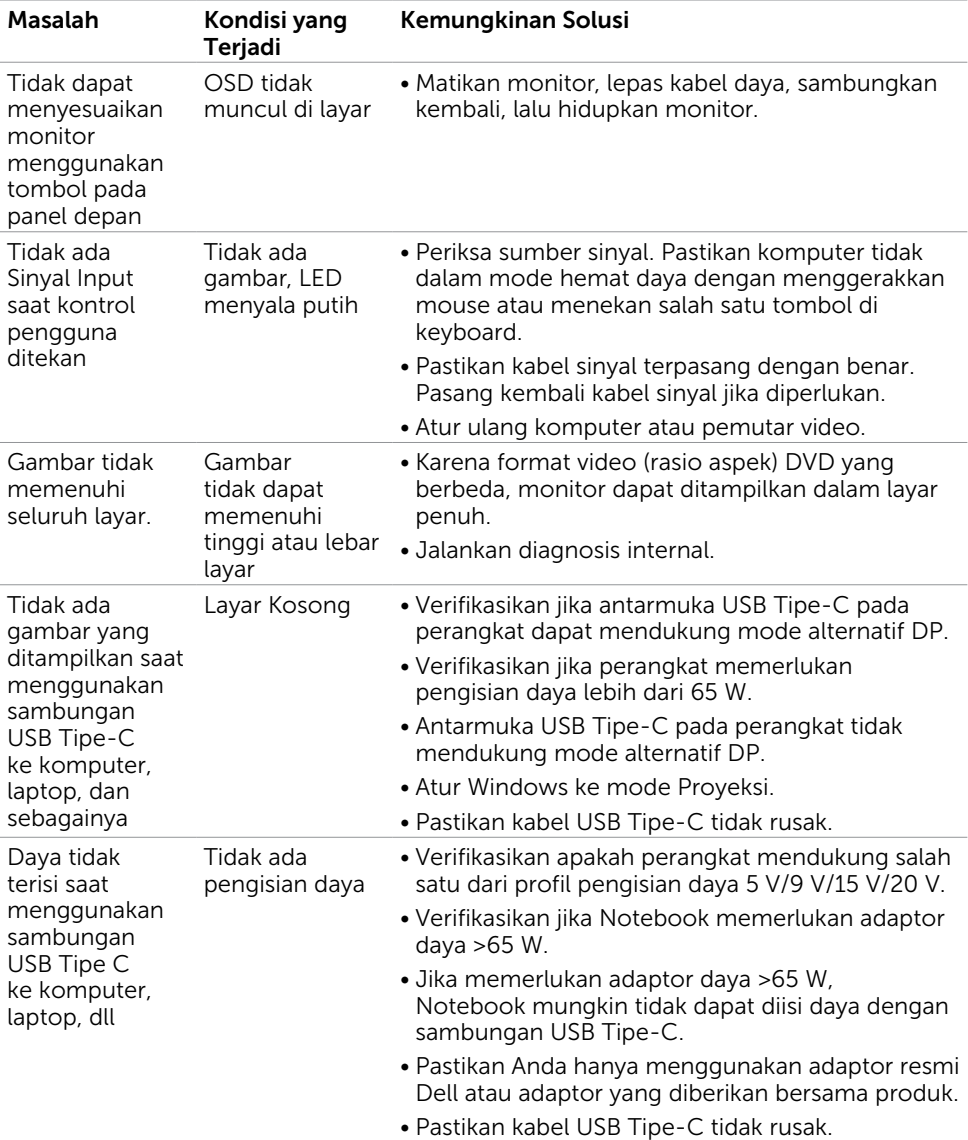

 $\int$ DELL

<span id="page-62-1"></span><span id="page-62-0"></span>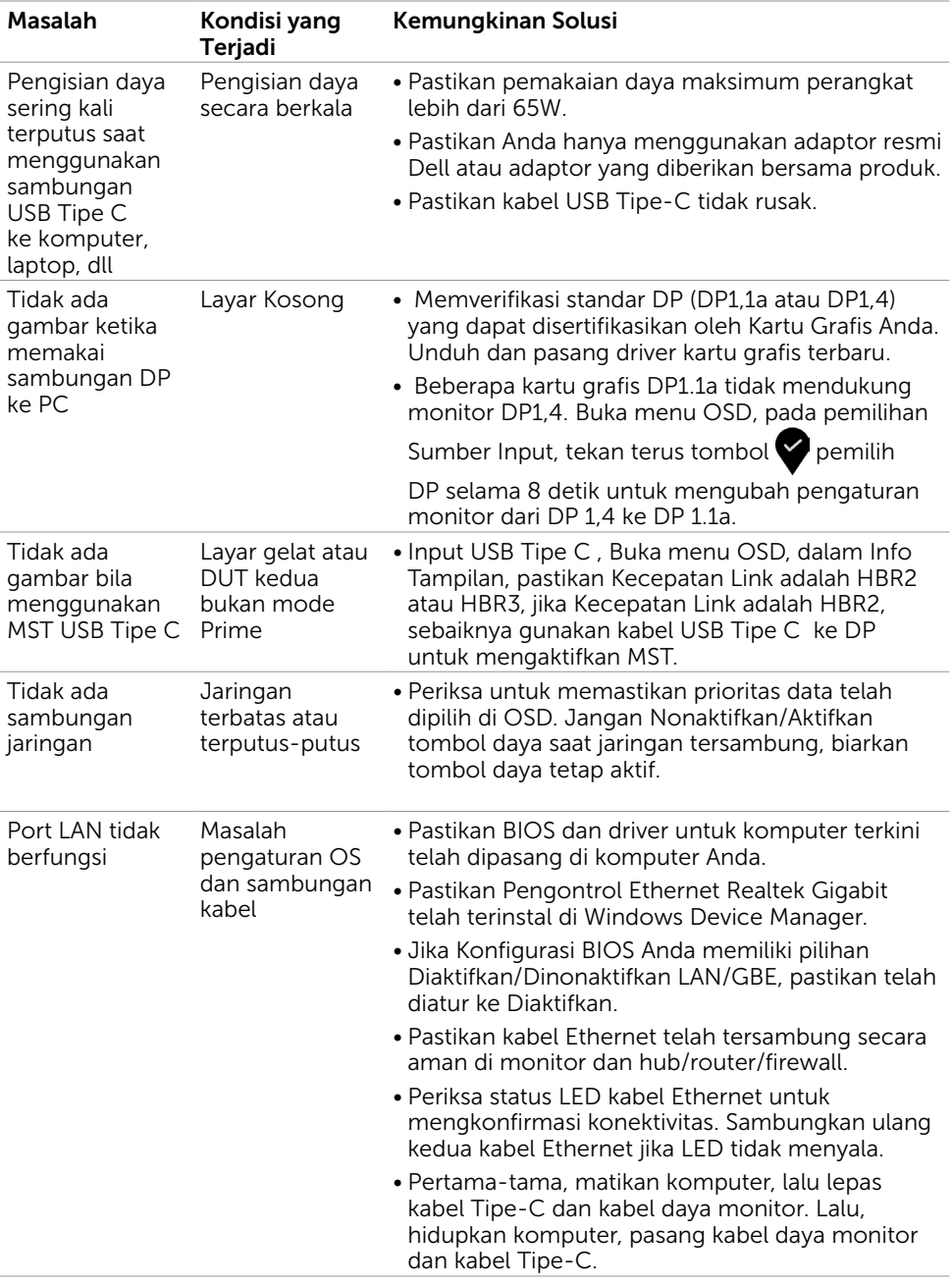

## <span id="page-63-2"></span><span id="page-63-0"></span>Petunjuk Keselamatan

Untuk layar dengan bezel mengkilap, pengguna harus mempertimbangkan penempatan layar karena bezel dapat menyebabkan pantulan yang menggangu dari cahaya sekitar dan permukaan yang terang.

#### $\mathbb{A}$  PERINGATAN: Penggunaan kontrol, penyesuaian, atau prosedur selain yang dijelaskan dalam dokumentasi ini dapat mengakibatkan terkena kejutan listrik, bahaya listrik, dan/atau bahaya mekanis.

Untuk informasi tentang petunjuk keamanan, lihat Informasi Keamanan, Lingkungan, dan Peraturan.

## Pernyataan FCC (Hanya untuk A.S.) dan Informasi Peraturan Lainnya

Untuk pernyataan FCC dan informasi peraturan lainnya, kunjungi situs web kepatuhan hukum yang terdapat di www.dell.com/regulatory\_compliance.

## <span id="page-63-1"></span>Menghubungi Dell

Bagi pelanggan di Amerika Serikat, hubungi 800-WWW-DELL (800-999-3355).

CATATAN:Jika Anda tidak memiliki sambungan Internet aktif, informasi kontak dapat ditemukan pada faktur pembelian, slip kemasan, tagihan, atau katalog produk Dell.

Dell menyediakan beberapa pilihan dukungan dan layanan berbasis online dan telepon. Ketersediaan dapat berbeda menurut negara dan produk, dan sejumlah layanan mungkin tidak tersedia di wilayah Anda.

#### Untuk mendapatkan dukungan monitor online pada konten:

Kunjungi www.dell.com/support/monitors.

#### Untuk menghubungi Dell tentang masalah penjualan, dukungan teknis, atau layanan pelanggan:

- 1 Kunjungi www.dell.com/support.
- 2 Verifikasikan negara atau wilayah Anda dalam menu drop-down Pilih Negara/ Wilayah di bagian bawah sudut kanan halaman.
- 3 Klik Hubungi Kami di sebelah daftar gulir negara.
- 4 Pilih layanan yang tepat atau tautan dukungan berdasarkan kebutuhan Anda.
- 5 Pilihlah metode menghubungi Dell yang sesuai dengan Anda.

DELI

## <span id="page-64-0"></span>Database produk EU tentang label energi dan lembar informasi produk

**U2421HE:** https://eprel.ec.europa.eu/qr/344902 **U2721DE:** https://eprel.ec.europa.eu/qr/344911

## Mengatur Monitor

### Menetapkan Resolusi Layar ke 1920 x 1080 (U2421HE)/2560 x 1440 (U2721DE) (maksimum)

Untuk kinerja terbaik, tetapkan resolusi tampilan ke 1920 x 1080 (U2421HE)/2560 x 1440 (U2721DE) piksel dengan melakukan langkah-langkah berikut:

#### Pada Windows Vista, Windows 7, Windows 8 atau Windows 8.1:

- 1 Untuk Windows 8 atau Windows 8.1 saja, pilih tampilan Desktop kembali ke desktop classic.Untuk Windows Vista dan Windows 7, lewatkan langkah ini.
- 2 Klik kanan desktop, lalu klik Resolusi Layar.
- 3 Klik daftar Gulir dari Resolusi Layar dan pilih 1920 x 1080 (U2421HE)/2560 x 1440 (U2721DE).
- 4 Klik OK

#### Pada Windows 10:

- 1 Klik kanan pada desktop, lalu klik Pengaturan Layar.
- 2 Klik Advanced display settings (Pengaturan tampilan lanjutan).
- 3 Klik daftar dropdown Resoultion (Resolusi), lalu pilih 1920 x 1080 (U2421HE)/2560 x 1440 (U2721DE).
- 4 Klik Apply (Terapkan).

Apabila Anda tidak melihat resolusi yang disarankan sebagai pilihan, mungkin Anda perlu memperbarui driver VGA. Pilih skenario berikut ini yang paling tepat menjelaskan sistem komputer yang Anda gunakan, lalu ikuti langkah-langkah yang diberikan.

### Komputer Dell

- 1 Kunjungi www.dell.com/support, masukkan tag servis, lalu download driver terkini untuk kartu grafis Anda.
- 2 Setelah menginstal driver untuk adapter grafis, coba tetapkan kembali resolusi ke 1920 x 1080 (U2421HE)/2560 x 1440 (U2721DE).

CATATAN:Jika Anda tidak dapat menetapkan resolusi ke 1920 x 1080 (U2421HE)/2560 x 1440 (U2721DE), hubungi Dell untuk mendapatkan informasi tentang adapter grafis yang mendukung resolusi tersebut.

**D**&LI

### Komputer Non-Dell

#### Pada Windows Vista, Windows 7, Windows 8 atau Windows 8.1:

- 1 Untuk Windows 8 atau Windows 8.1 saja, pilih tampilan Desktop kembali ke desktop classic.Untuk Windows Vista dan Windows 7, lewatkan langkah ini.
- 2 Klik kanan desktop, lalu klik Personalization (Personalisasi).
- 3 Klik Change Display Settings (Ubah Pengaturan Tampilan).
- 4 Klik Advanced Settings (Pengaturan Lanjut).
- 5 Kenali produsen pengontrol grafis dari keterangan di bagian atas jendela (misalnya, NVIDIA, AMD, Intel, dll.).
- 6 Kunjungi situs web penyedia kartu grafis untuk driver terbaru (misalnya, www.amd.com ATAU www.nvidia.com).
- 7 Setelah menginstal driver untuk adapter grafis, coba tetapkan kembali resolusi ke 1920 x 1080 (U2421HE)/2560 x 1440 (U2721DE).

### Pada Windows 10:

- 1 Klik kanan pada desktop, lalu klik Pengaturan Layar.
- 2 Klik Advanced display settings (Pengaturan tampilan lanjutan).
- 3 Klik Display adapter properties (Tampilkan properti adapter).
- 4 Kenali produsen pengontrol grafis dari keterangan di bagian atas jendela (misalnya, NVIDIA, AMD, Intel, dll.).
- 5 Kunjungi situs web penyedia kartu grafis untuk driver terbaru (misalnya, www.amd.com ATAU www.nvidia.com).
- 6 Setelah menginstal driver untuk adapter grafis, coba tetapkan kembali resolusi ke 1920 x 1080 (U2421HE)/2560 x 1440 (U2721DE).

CATATAN: Jika Anda tidak dapat menetapkan resolusi yang direkomendasikan, hubungi produsen komputer Anda atau pertimbangkan untuk membeli adaptor

grafis yang mendukung resolusi video.

66 | Lampiran

DELI

## <span id="page-66-0"></span>Panduan Pemeliharaan

### Membersihkan Monitor

#### A PERINGATAN: Sebelum membersihkan monitor, lepas kabel daya monitor dari stopkontak.

#### $\triangle$  PERHATIAN: Baca dan ikuti [Petunjuk Keselamatan](#page-63-2) sebelum membersihkan monitor.

Untuk praktik terbaik, ikuti petunjuk dalam daftar di bawah ini sewaktu membuka kemasan, membersihkan, atau menangani monitor:

- • Untuk membersihkan layar anti-statis, sedikit lembabkan kain lembut dan bersih dengan air. Jika mungkin, gunakan tisu khusus pembersih layar atau larutan yang cocok untuk lapisan anti-statis. Jangan gunakan bensin, thinner, amonia, pembersih yang abrasif, atau udara berkompresi.
- • Gunakan kain hangat yang agak lembab untuk membersihkan monitor. Hindari penggunaan deterjen apa pun karena deterjen tertentu meninggalkan lapisan putih pada monitor.
- • Jika Anda melihat bubuk putih saat mengeluarkan monitor dari kemasan, seka dengan kain.
- • Tangani monitor dengan hati-hati karena monitor berwarna gelap lebih mudah tergores dan menimbulkan lecet putih dibandingkan monitor berwarna terang.
- • Untuk membantu mempertahankan kualitas terbaik pada gambar monitor, gunakan screensaver yang berubah secara dinamis dan matikan monitor saat tidak digunakan.

Lampiran | 67

**D**&LI